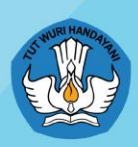

Kementerian Pendidikan, Kebudayaan, Riset dan Teknologi Republik Indonesia

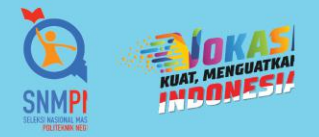

# **Buku Panduan Pendaftaran SNMPN 2022**

Seleksi Nasional Masuk Politeknik Negeri 2022

**Pedoman SISWA** 

FI FI

http:://t.me/snmpnbot

 $\infty$ 

 $\mathbf{u}$  .

Ē

<u>t van de verdeel van de ver</u>

ija j

Œ

ii T

ïΞ

O) @politeknikahlinya

面

**T** 

Œ

**TE** 

**TE** 

■■

Informasi Lebih Lanjut:

@poltekahlinya f Politeknik Ahlinya

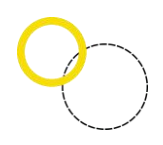

# **DAFTAR ISI**

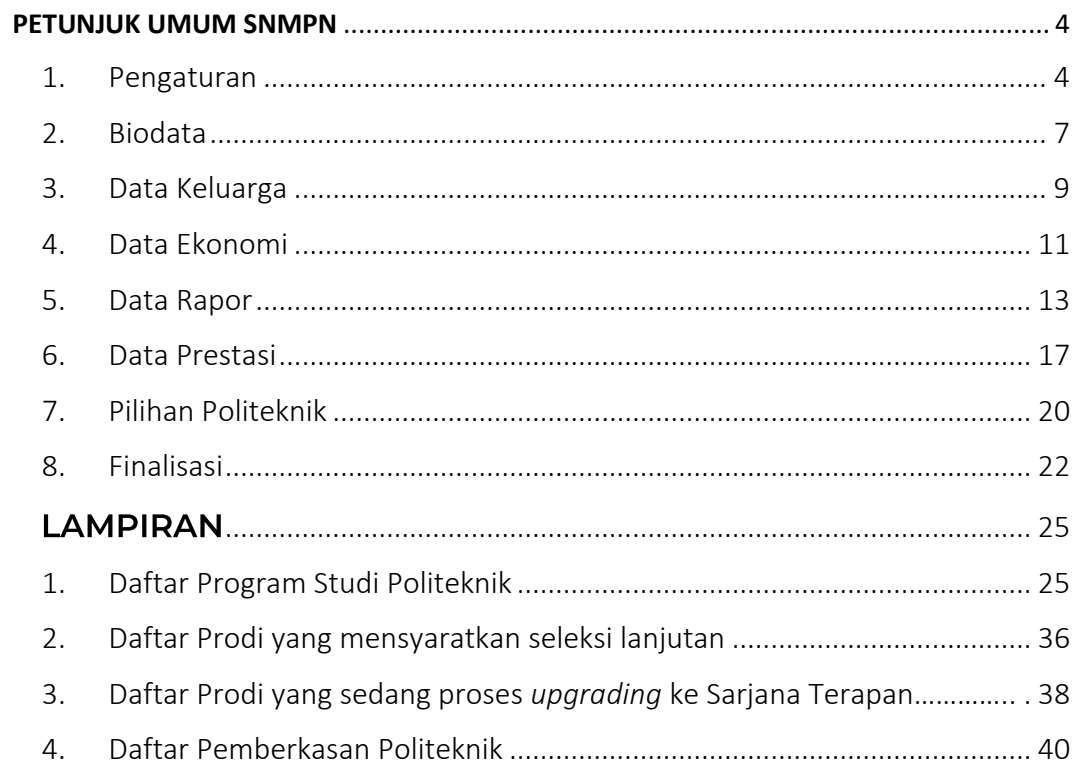

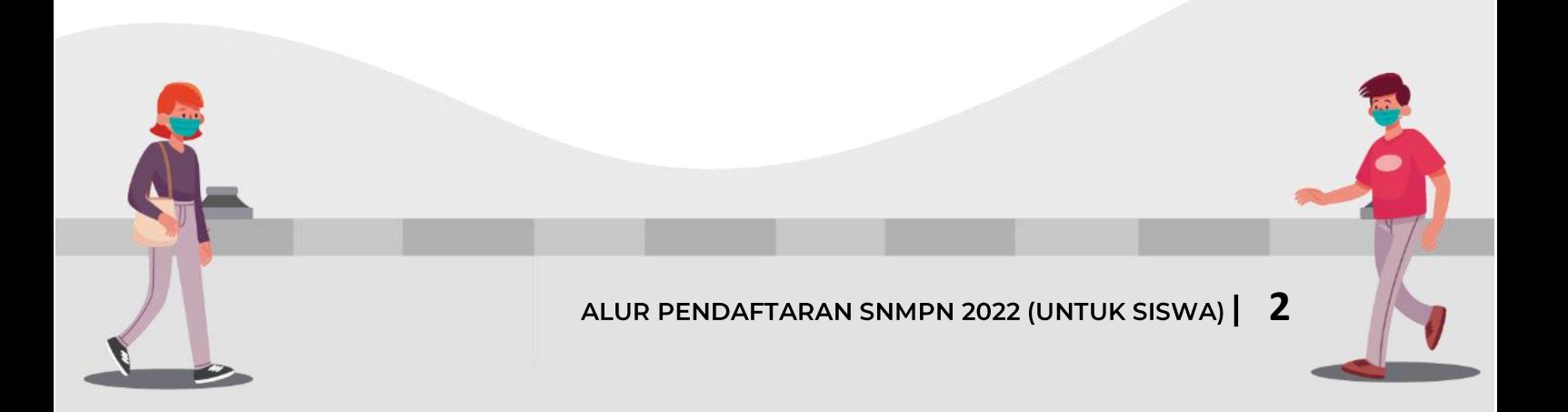

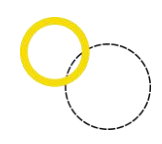

### **TIMELINE PENDAFTARAN SNMPN 2022**

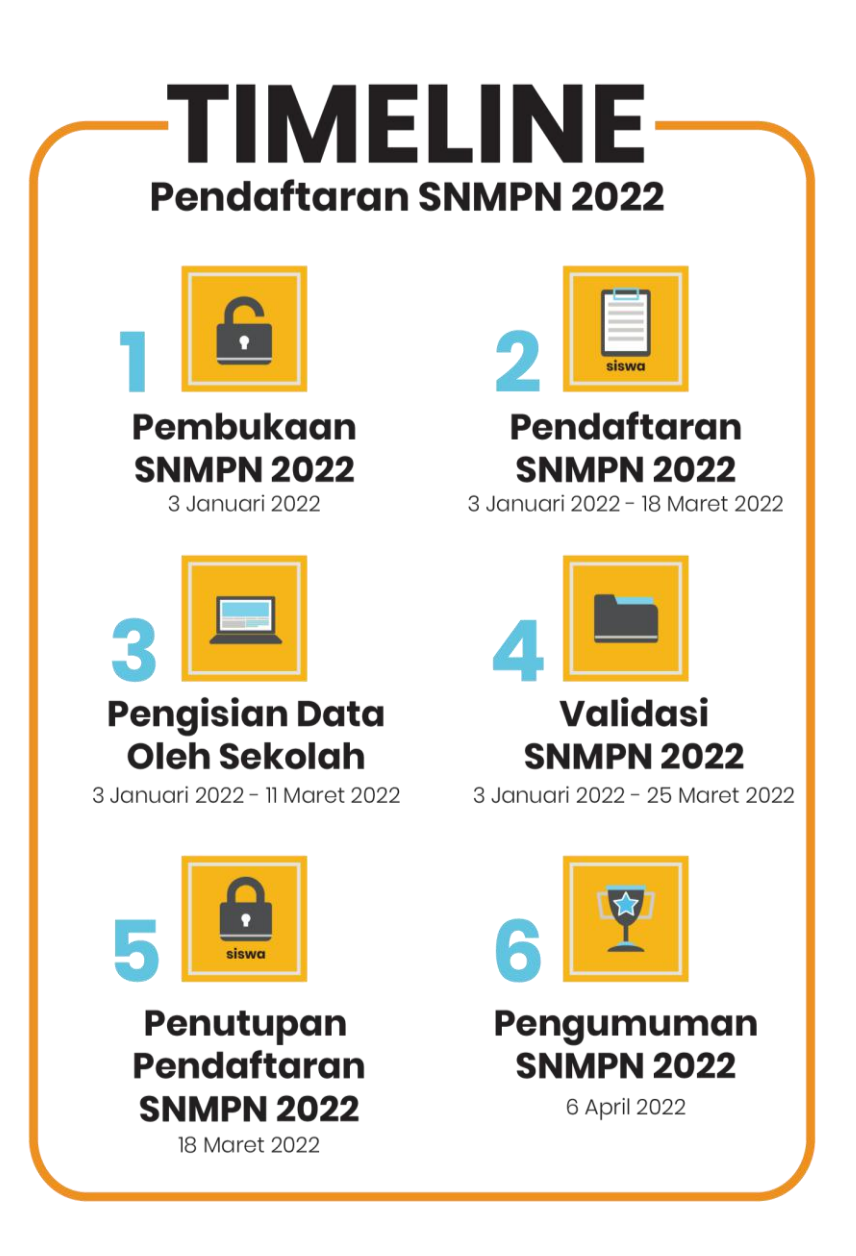

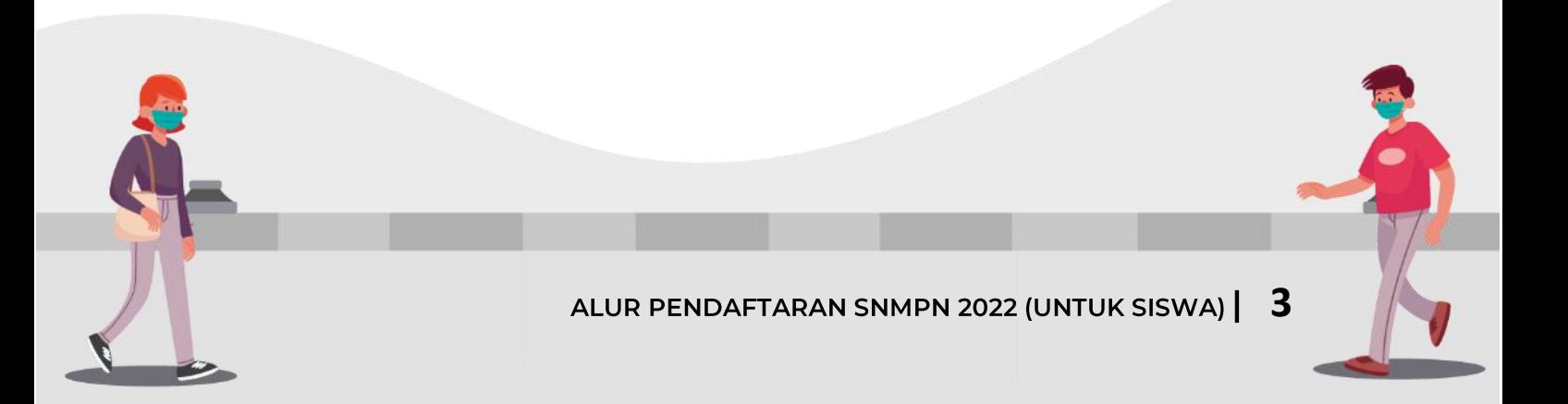

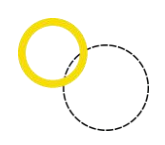

#### **PETUNJUK UMUM SNMPN**

#### <span id="page-3-1"></span><span id="page-3-0"></span>1. Pengaturan

Deskripsi Pengaturan

- Digunakan untuk mengubah *password* oleh siswa.
- Anda harus Login terlebih dahulu dengan mengisikan *Username* dan *Password* untuk dapat menambah data baru.
- Siswa yang memiliki *Username* dan *Password* adalah siswa yang telah direkomendasikan oleh sekolahnya.
- *Username* dan *Password* diperoleh melalui sekolah masing-masing. Apabila anda kehilangan akun, silahkan hubungi pihak sekolah untuk meminta ulang.

Langkah-langkah pengoperasian:

a. Masuk ke Halaman utama

Setelah membuka aplikasi peramban (*browser*), ketikan alamat [https://snmpn.politeknik.or.id,](https://snmpn.politeknik.or.id/) sehingga mucul tampilan halaman utama.

b. Klik "Masuk/Daftar"

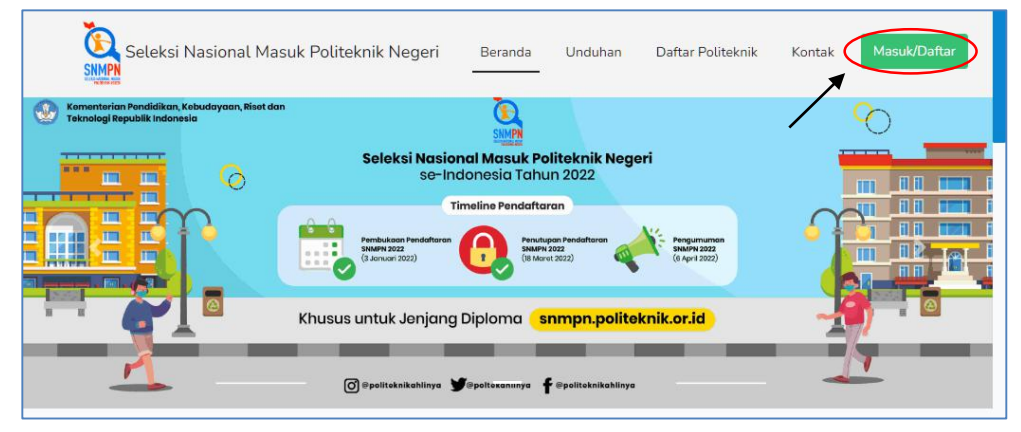

c. Pilih gambar "Siswa"

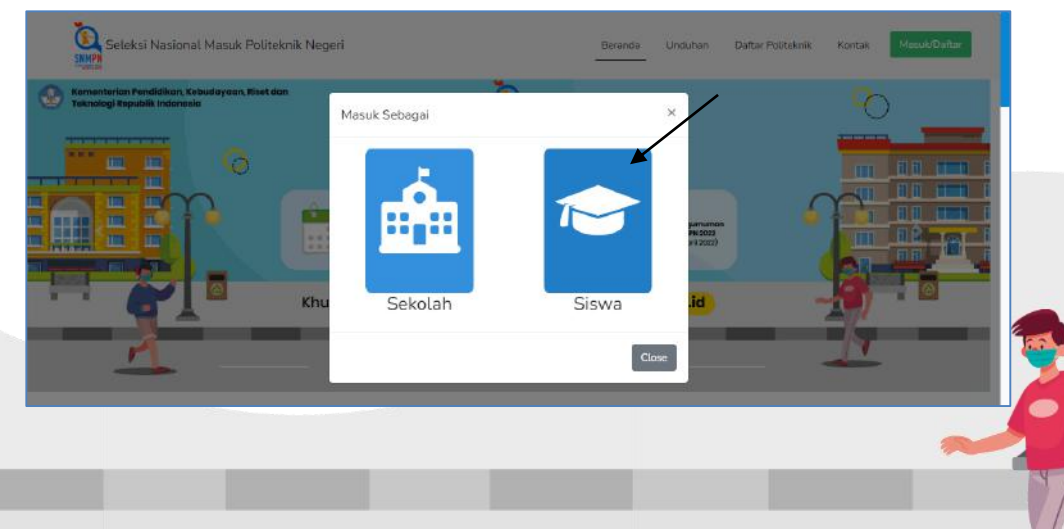

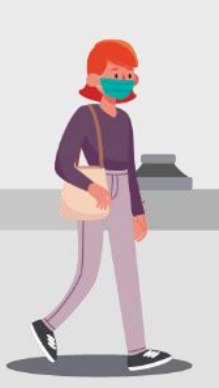

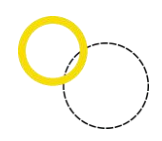

d. Masukkan *username* dan *password* yang telah diberikan oleh Sekolah, kemudian klik tombol "Masuk"

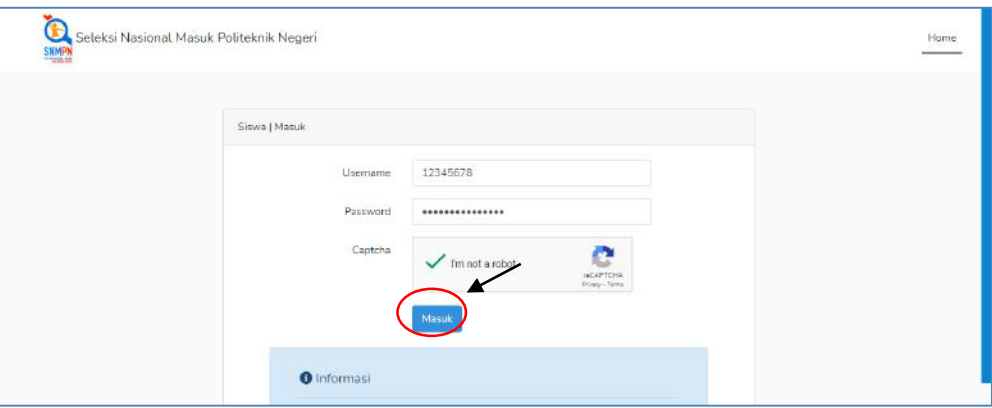

e. Demi keamanan silahkan ganti *password* anda dengan cara klik menu "Pengaturan" lalu pilih "Ubah *Password*"

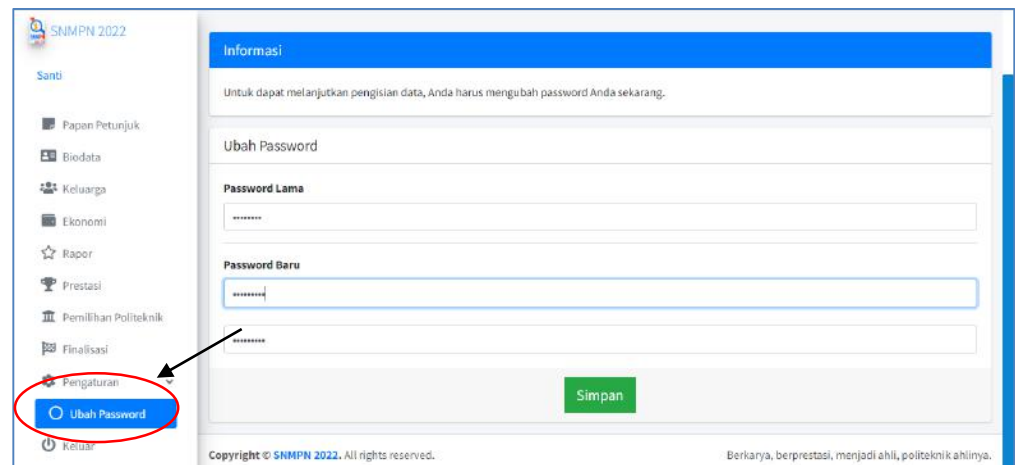

f. Isikan *password* lama dan *password* baru. Jangan lupa untuk memasukkan kembali *password* baru anda pada kolom konfirmasi *password*.

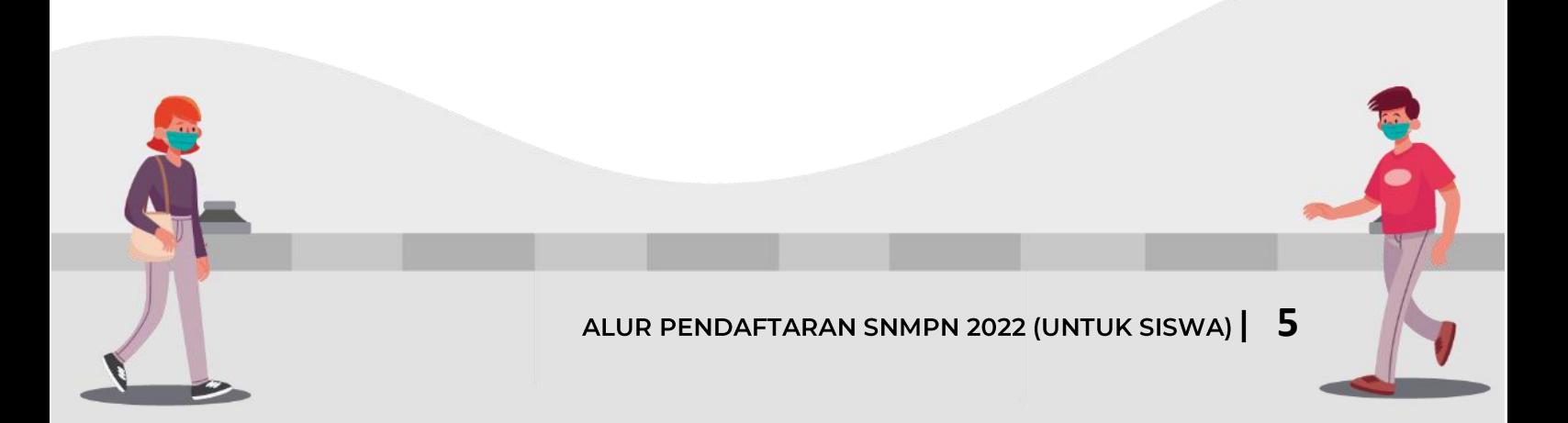

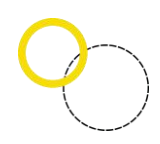

# g. Lalu klik "Simpan"

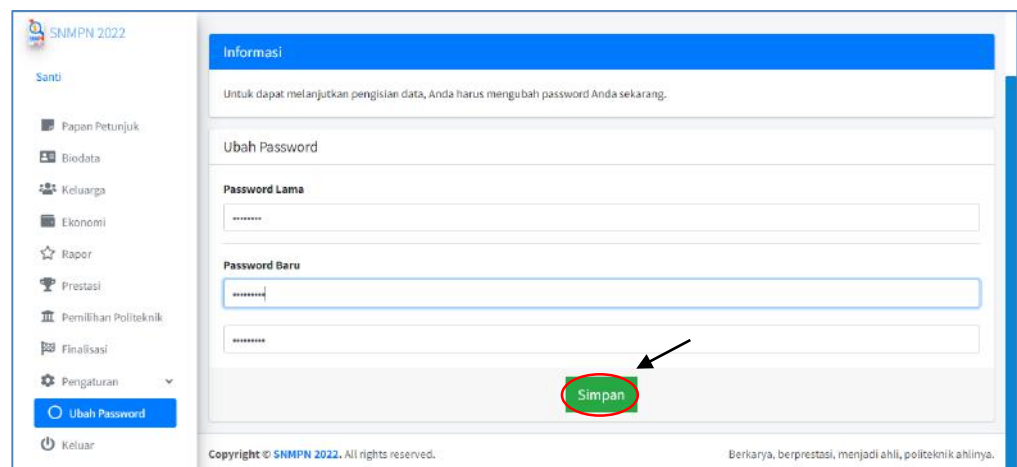

h. Kembali untuk memilih menu "Papan Petunjuk". Setelah anda memilih menu ini akan muncul tampilan berikut.

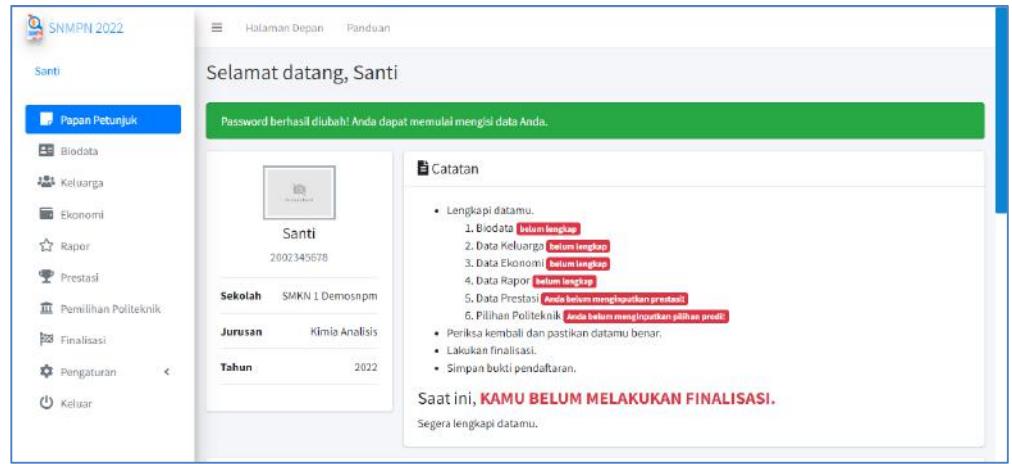

- i. Pada menu ini akan ditampilkan mengenai kelengkapan data yang sudah anda isikan dan keterangan finalisasi. Selain itu, terdapat video tutorial pengisian SNMPN untuk siswa.
- j. Selesai

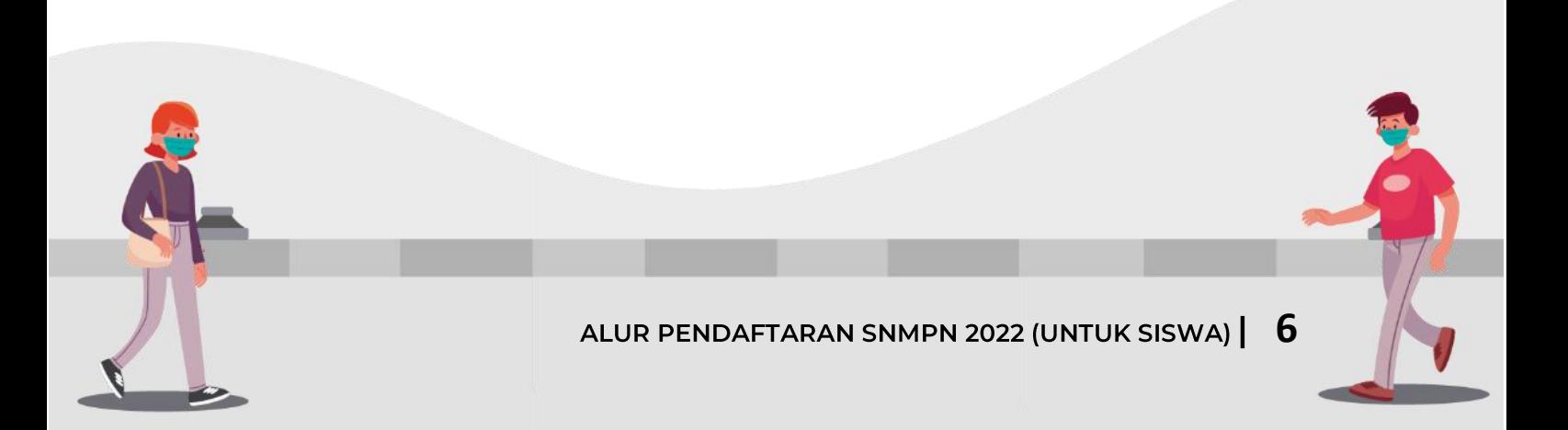

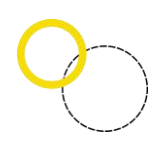

#### <span id="page-6-0"></span>2. Biodata

Deskripsi Isian Biodata

- Digunakan untuk mengisi Biodata siswa
- Anda harus *Login* terlebih dahulu dengan mengisi *Username* dan *Password* untuk dapat menambah data baru.
- Siswa yang memiliki *Username* dan *Password* adalah siswa yang direkomendasikan oleh sekolahnya.
- *Username* dan *Password* diperoleh melalui sekolah masing-masing.
- Apabila anda kehilangan akun, silahkan hubungi pihak sekolah untuk meminta ulang.

Langkah-langkah pengoperasian:

- a. Masuk ke Halamanutama Setelah membuka aplikasi peramban (*browser*), ketikan alamat <https://snmpn.politeknik.or.id/>siswa
- b. Silahkan memasukkan *username* serta *password* yang telah didaftarkan sebelumnya, kemudian klik *"*Masuk*".*

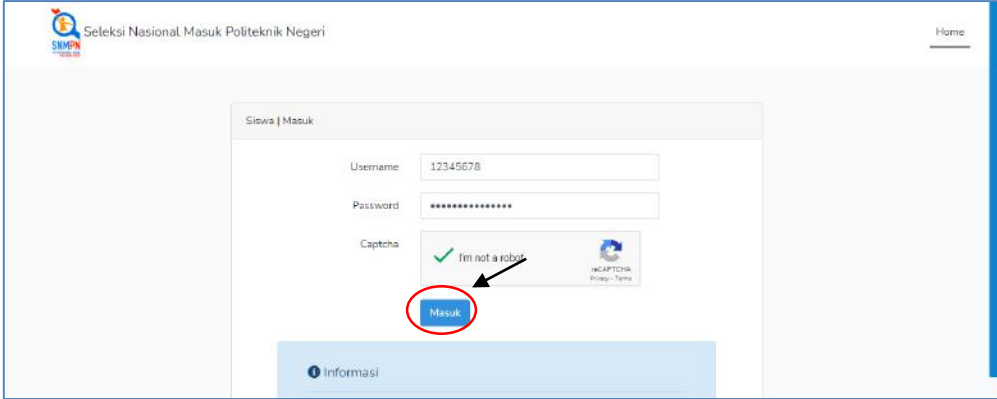

c. Silahkan pilih menu" Biodata".

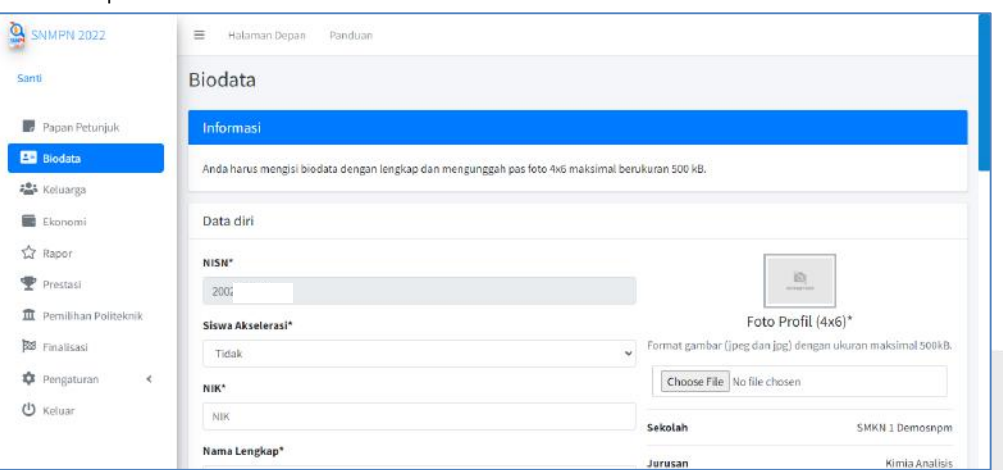

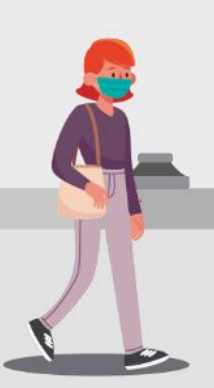

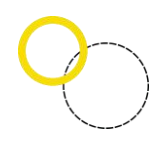

- d. Isikan kelengkapan data selengkap-lengkapnya agar bisa melanjutkan ke pengisian menu data selanjutnya.
- e. Setelah mengisikan semua data diri Anda pada menu biodata, klik "Simpan".

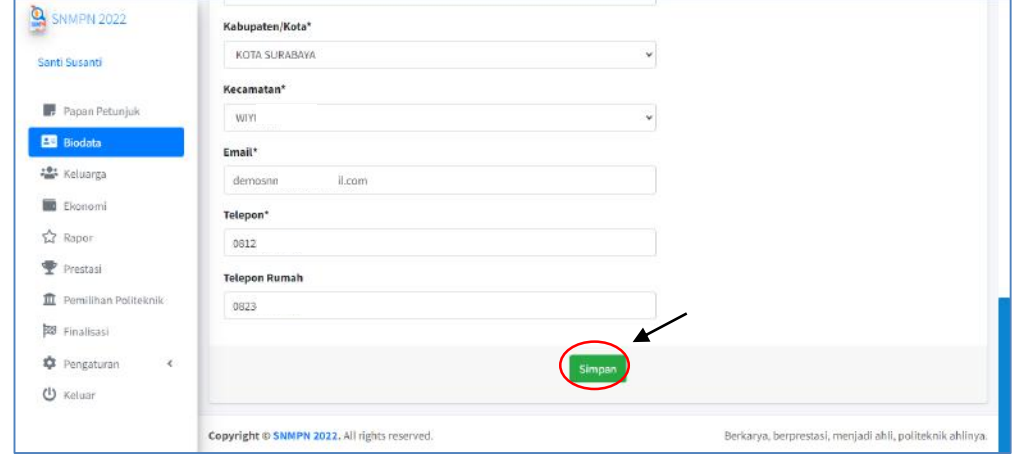

f. Selesai.

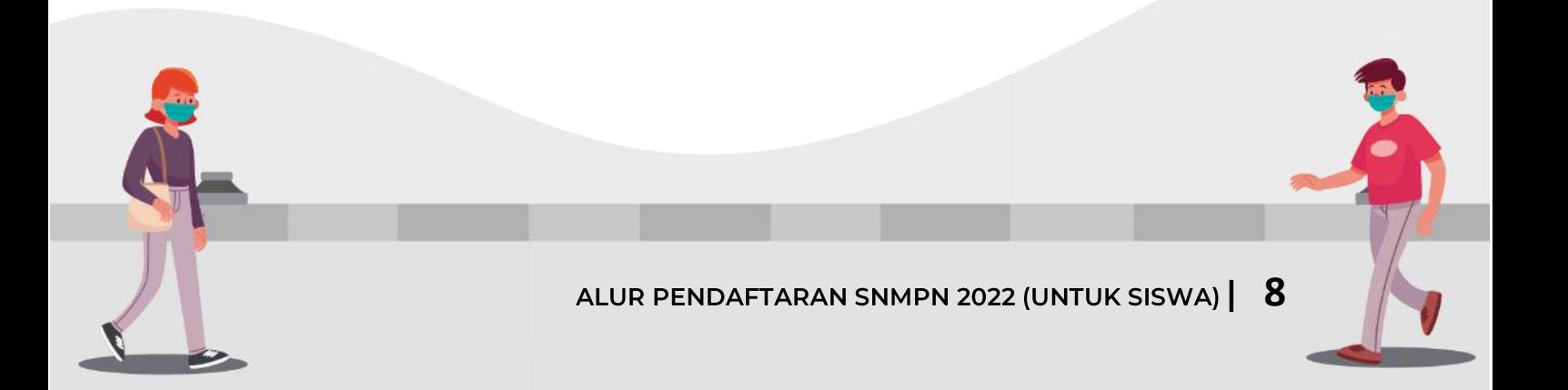

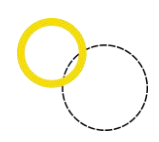

#### <span id="page-8-0"></span>3. Data Keluarga

Deskripsi Pengisian Data Keluarga

- Digunakan untuk mengisi Data Keluarga Siswa
- Anda harus *Login* terlebih dahulu dengan mengisi *Username* dan *Password* untuk dapat menambah data baru.
- Siswa yang memiliki *Username* dan *Password* adalah siswa yang telah direkomendasikan oleh sekolahnya.
- *Username* dan *Password* diperoleh melalui sekolah masing-masing
- Apabila anda kehilangan akun, silahkan hubungi pihak sekolah untuk meminta ulang.

Langkah-langkah pengoperasian:

a. Masuk ke Halaman utama

Setelah membuka aplikasi peramban (*browser*), ketikan alamat <https://snmpn.politeknik.or.id/>siswa

b. Silahkan memasukkan *username* serta *password* yang telah didaftarkan sebelumnya kemudian klik "Masuk".

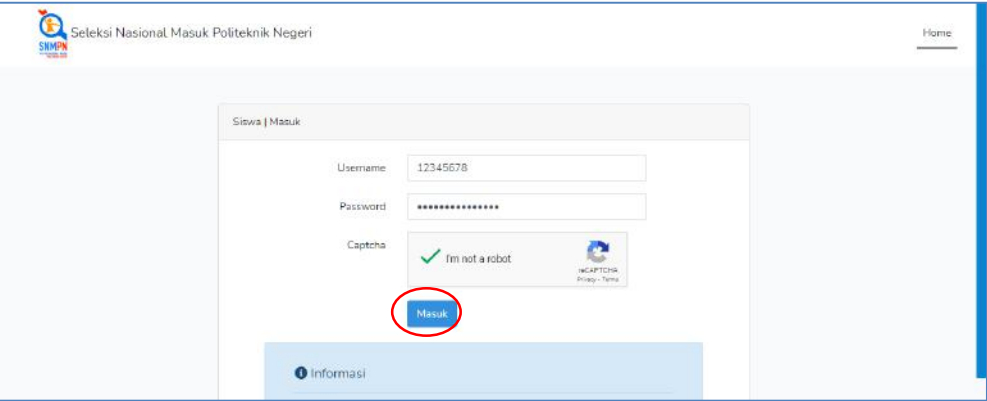

#### c. Lalu pilih menu "Keluarga"

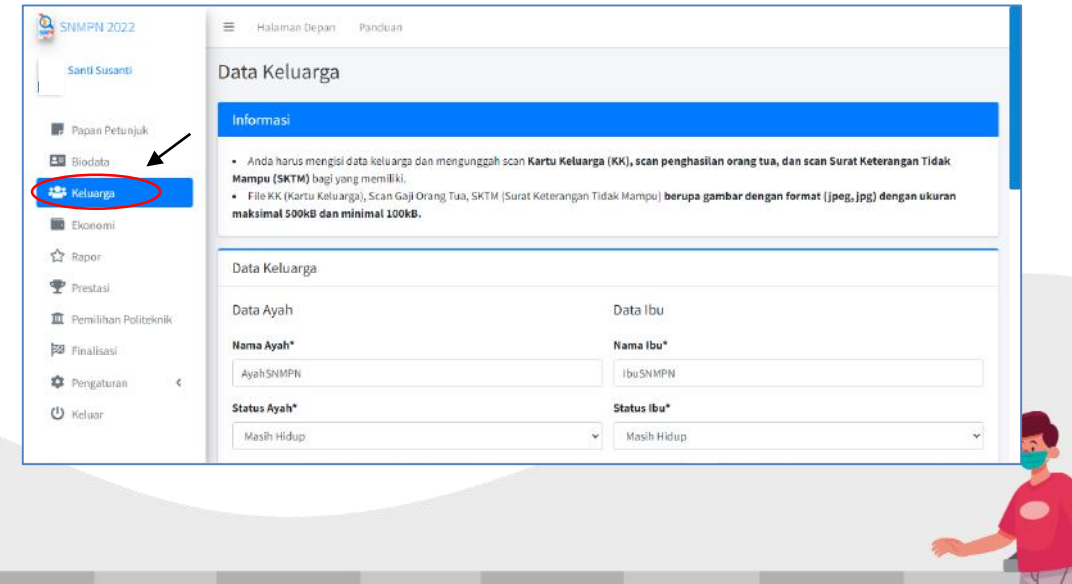

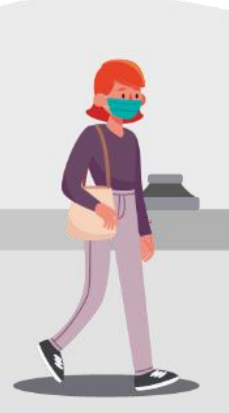

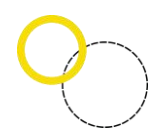

- d. Isikan data ayah terlebih dahulu.
- e. Kemudian isikan data ibu.

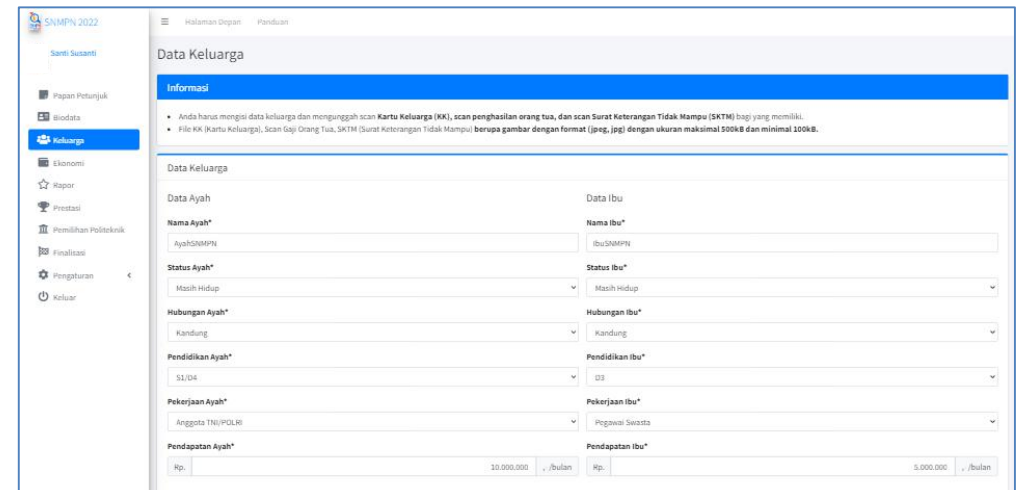

- f. Lalu masukkan *scan* Kartu Keluarga dengan ukuran file maksimal 500 Kilo Byte (KB) dalam format gambar JPG atau JPEG. Sedangkan untuk scan Surat Keterangan Tidak Mampu (SKTM) hanya diperuntukkan bagi keluarga dengan ekonomi lemah. SKTM dilampirkan dengan ukuran file minimal 100 KB dan maksimal 500 KB.
- g. Klik "Simpan" untuk menyimpan data.

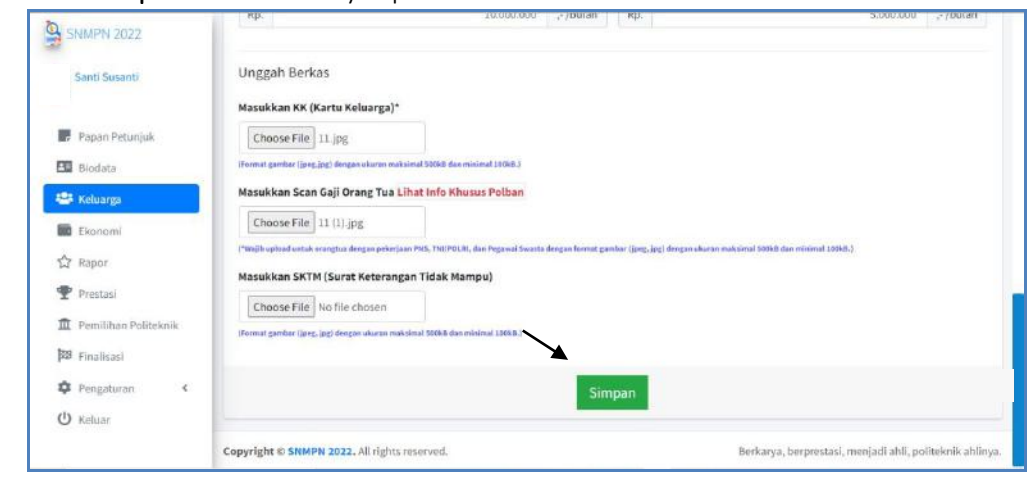

h. Selesai.

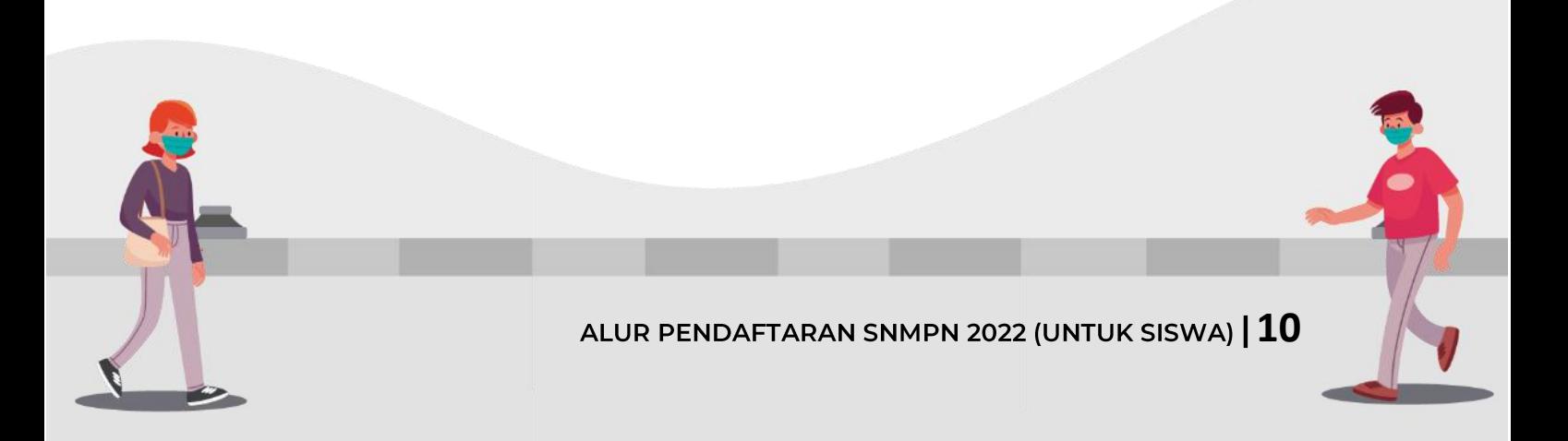

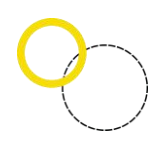

#### <span id="page-10-0"></span>4. Data Ekonomi

Deskripsi Pengisian Data siswa

- Digunakan untuk mengisi Data Ekonomi siswa setelah Data Keluarga dilengkapi.
- Anda harus *Login* terlebih dahulu dengan mengisi *Username* dan *Password* untuk dapat menambah data baru.
- Siswa yang memiliki Username dan Password adalah siswa yang telah direkomendasikan oleh sekolahnya.
- *Username* dan *Password* melalui sekolah masing-masing
- Apabila anda kehilangan akun, silahkan hubungi pihak sekolah untuk meminta ulang

Langkah-langkah pengoperasian:

- a. Masuk ke Halaman utama Setelah membuka aplikasi peramban (*browser*), ketikan alamat <https://snmpn.politeknik.or.id/>siswa
- b. Silahkan memasukkan *username* serta *password* yang telah didaftarkan sebelumnya kemudian klik "Masuk".

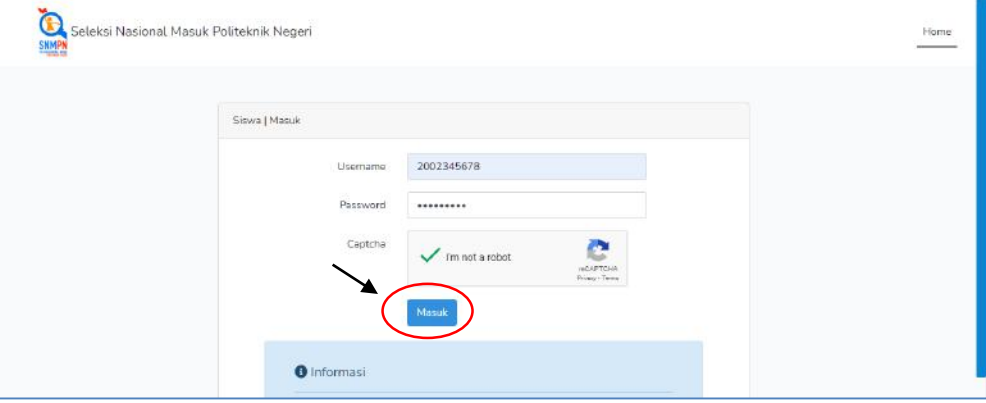

#### c. Lalu pilih menu "Ekonomi"

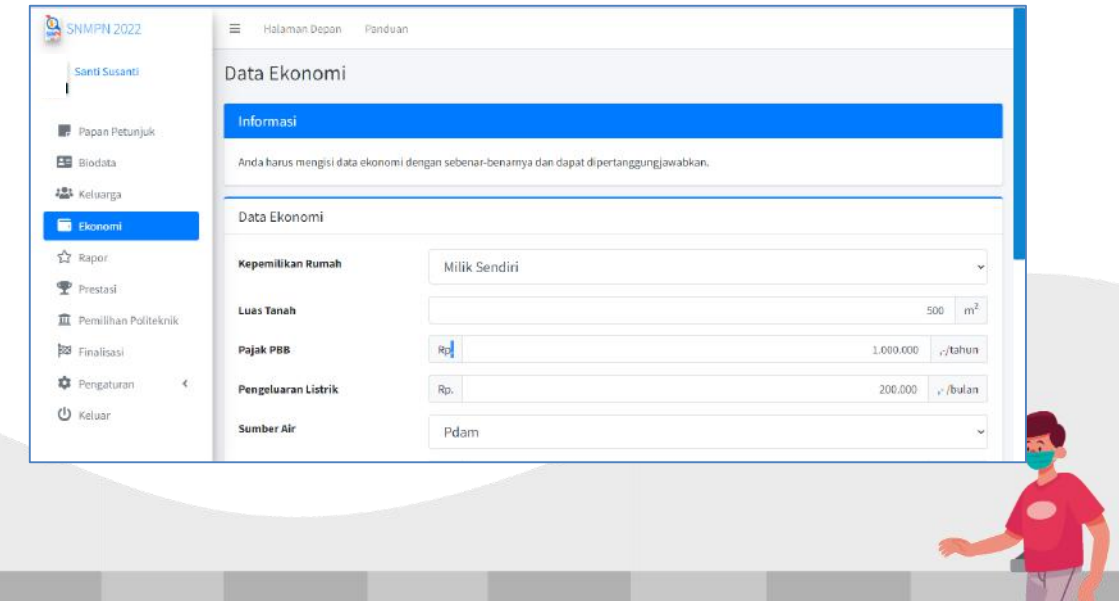

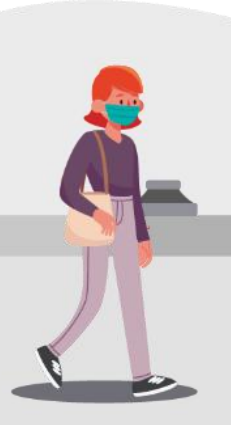

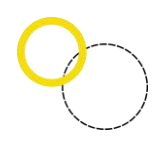

- d. Isikan Data Ekonomi anda.
- e. Klik "Simpan" untuk menyimpan data.

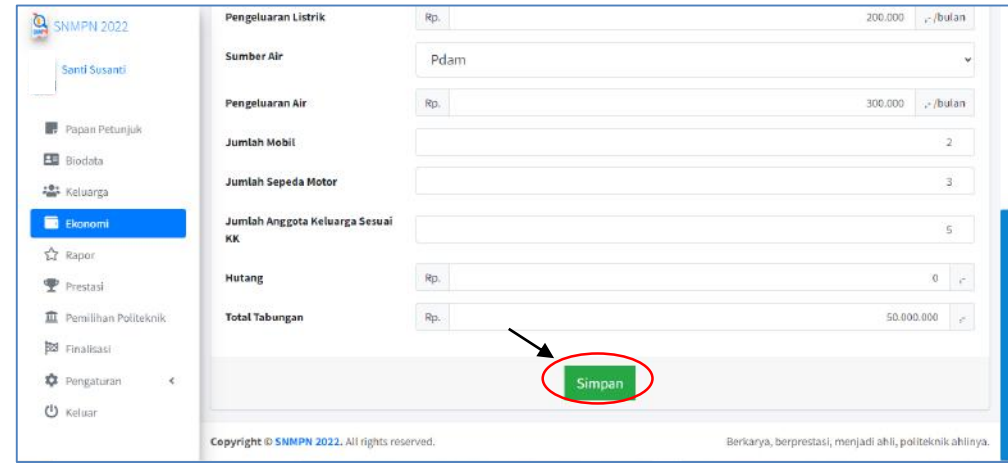

f. Selesai.

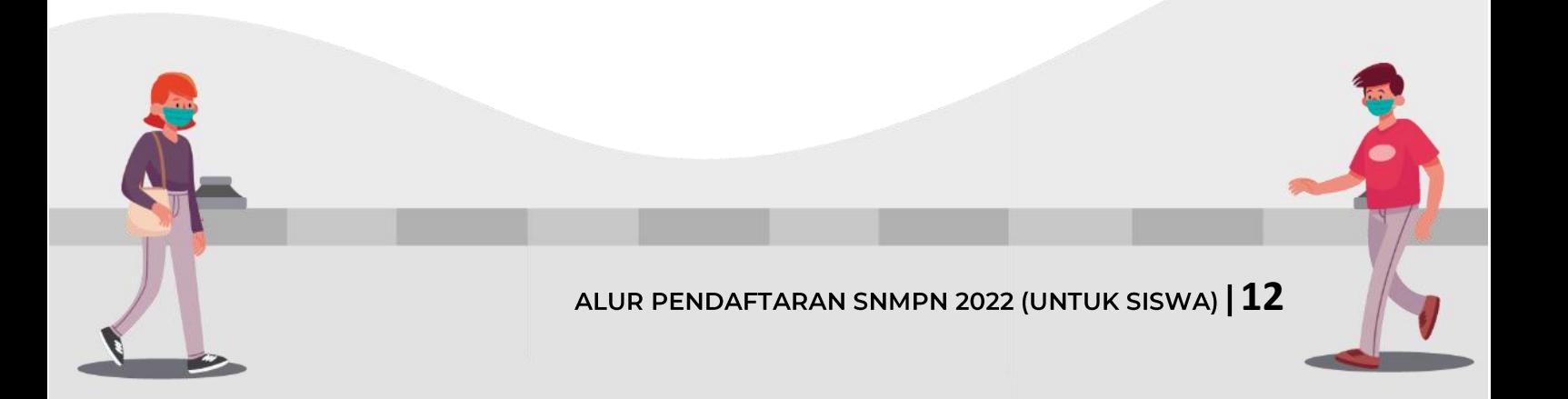

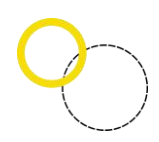

#### <span id="page-12-0"></span>5. Data Rapor

Deskripsi Isian Data Rapor

- Digunakan untuk mengisi data nilai Rapor setelah semua data sebelumnya usai.
- Anda harus Login terlebih dahulu dengan mengisikan *Username* dan *Password* untuk dapat menambah data baru.
- Siswa yang *Username* dan *Password* adalah siswa yang telah direkomendasikan oleh sekolahnya.
- *Username* dan *Password* diperoleh melalui sekolah masing-masing.
- Apabila Anda Kehilangan akun, silahkan hubungi pihak sekolah untuk meminta ulang.

Langkah-langkah pengoperasian:

- a. Masuk ke "Halaman Utama" Setelah membuka aplikasi peramban (*browser*), ketikan alamat <https://snmpn.politeknik.or.id/>siswa
- b. Silahkan memasukkan *username* serta *password* yang telah didaftarkan sebelumnya kemudian klik *"*Masuk".

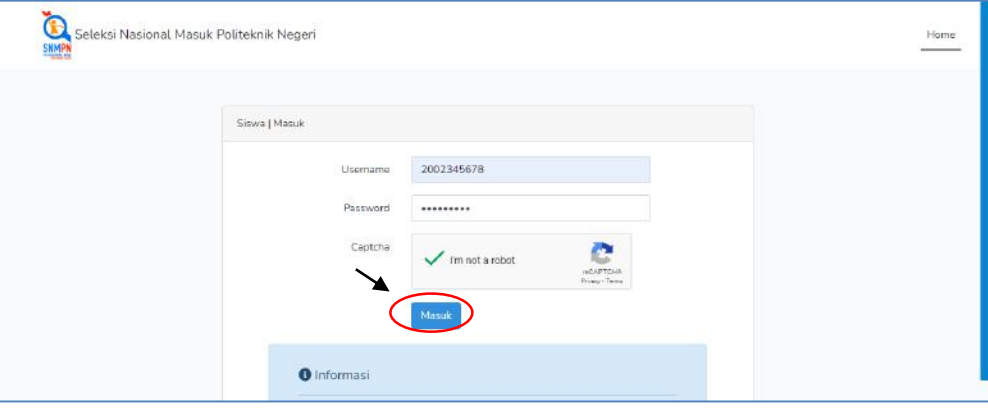

- c. Pilih menu "Rapor"
- d. Untuk menambahkan nilai pilih menu "Data Rapor"

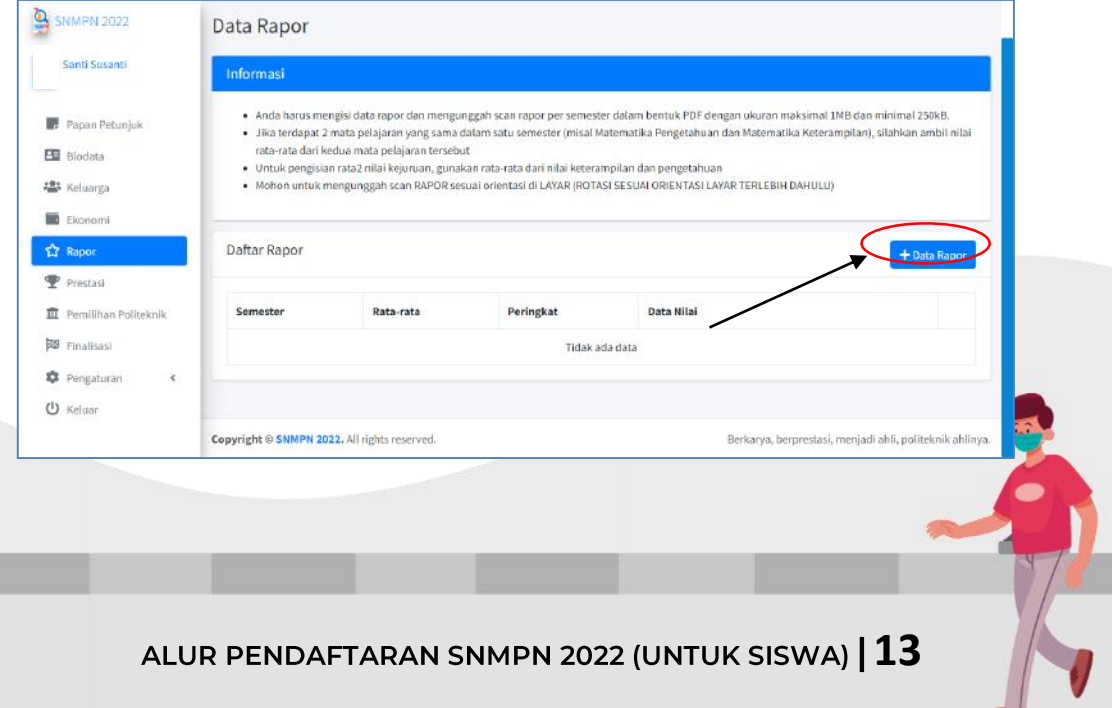

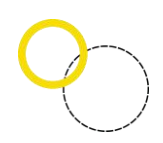

#### Catatan:

- $\checkmark$  Gambar diatas merupakan contoh pengisian form untuk SMK.
- $\checkmark$  Bagi siswa SMA tidak perlu untuk memasukkan nilai rata-rata kejuruan.
- $\checkmark$  Nilai yang dimasukkan dalam Form untuk siswa SMA/MA adalah nilai Mata Pelajaran Wajib (misal: Matematika).
- e. Isikan data tentang nilai Rapor.

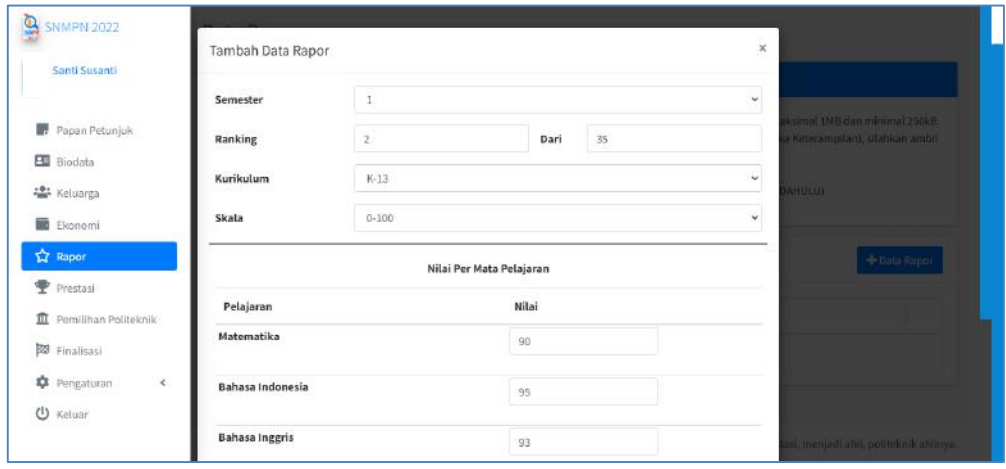

- Nilai rapor yang dimasukkan sesuai dengan semester yang dijalani siswa.
- Ranking yang dimasukkan sesuai dengan kebijakan sekolah, diperbolehkan untuk ranking kelas atau paralel jurusan.
- Pilih kurikulum dan skala nilai sesuai dengan yang digunakan oleh sekolah masing-masing.
- Siswa akselerasi menyesuaikan semester yang dijalankan.
- Untuk mata pelajaran yang memiliki dua nilai, nilai yang dimasukkan adalah rata-rata nilai Pengetahuan dan Keterampilan.
- Nilai rata-rata seluruh mata pelajaran diambil dari rata-rata seluruh nilai pengetahuan dan keterampilan.
- f. Lalu klik "Tambah", maka data akan tersimpan.

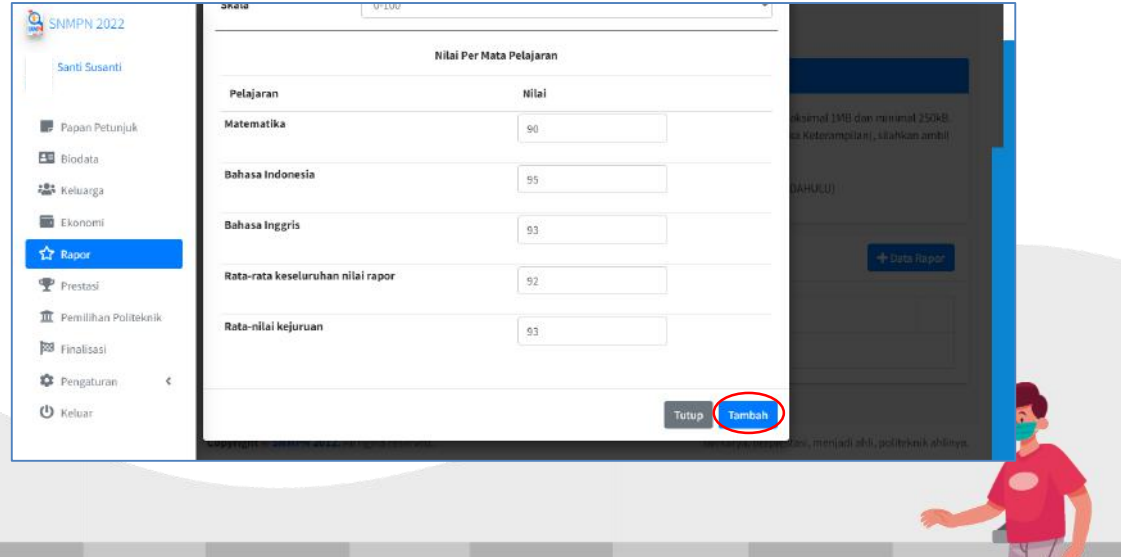

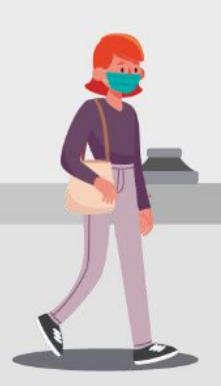

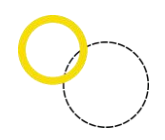

g. Setelah berhasil menambahkan data rapor, klik menu "Dokumen" untuk menambahkan lampiran scan rapor setiap semester. Kemudian, silahkan unggah file rapor dengan format file PDF dan ukuran file minimal 250 KB dan maksimal 1 MB.

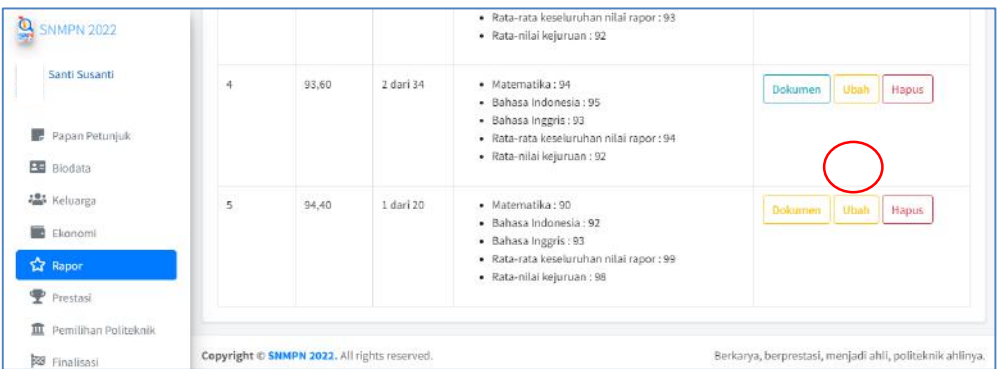

h. Tekan "Upload" apabila telah memasukkan dokumen scan rapor.

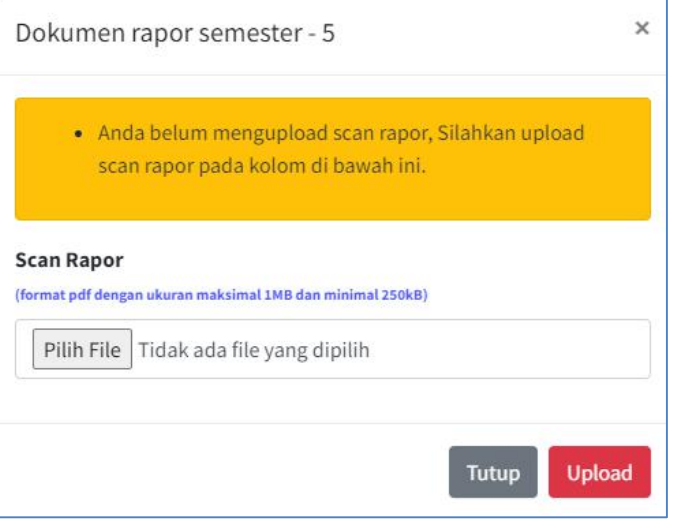

#### i. Untuk mengedit data, klik menu "Ubah".

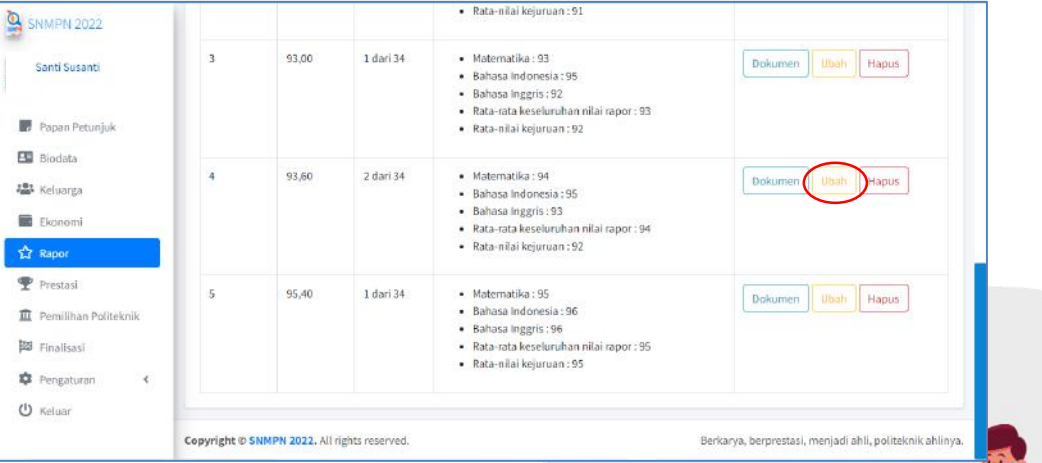

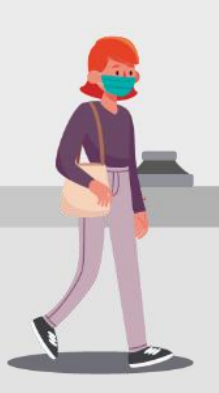

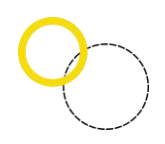

# j. Untuk menghapus klik menu "Hapus" dan pilih menu "Ya, Saya yakin".

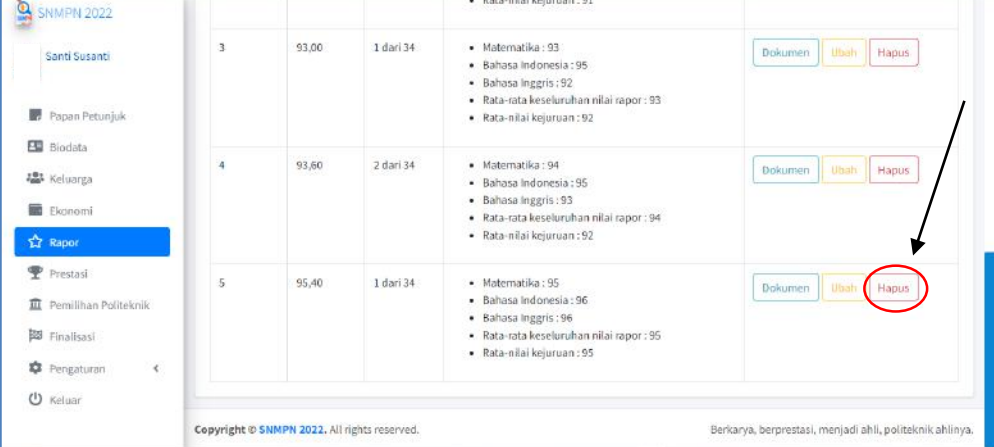

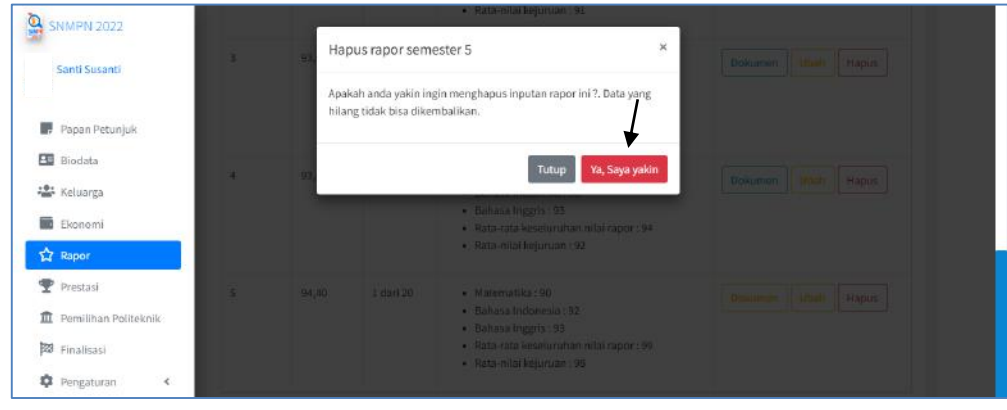

k. Selesai.

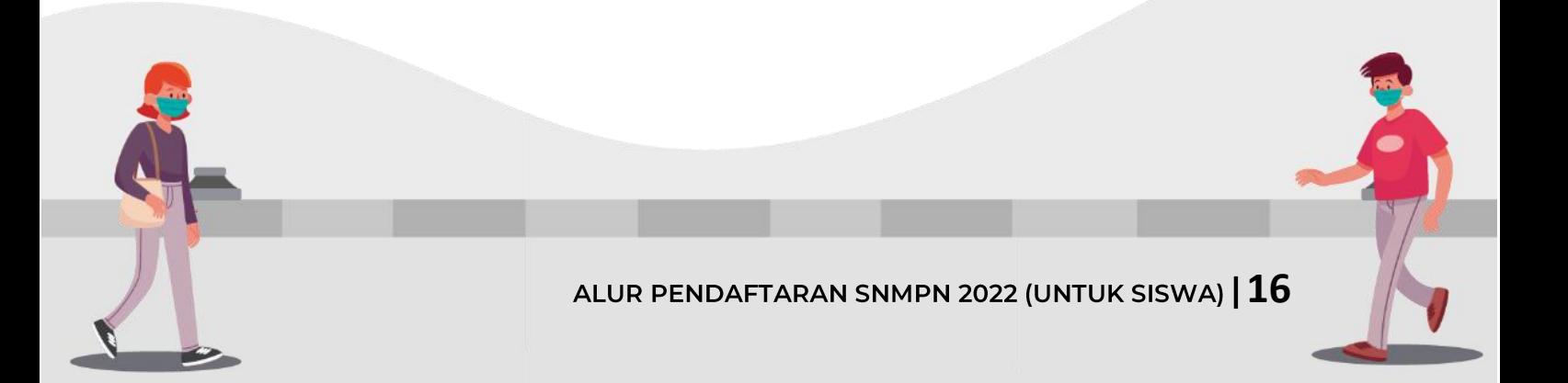

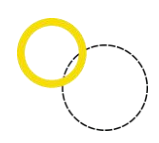

#### <span id="page-16-0"></span>6. Data Prestasi

Deskripsi isian data Prestasi

- Digunakan untuk mengisi Data Prestasi siswa setelah Data Rapor dilengkapi.
- Anda harus Login terlebih dahulu dengan mengisikan *username* dan *password* untuk dapat menambah data baru.
- Siswa yang memiliki *Username* dan *Password* adalah Siswa yang telah direkomendasikan oleh sekolahnya.
- *Username* dan *Password* diperoleh melalui sekolah masing-masing.
- Apabila anda kehilangan akun, silahkan hubungi pihak sekolah untuk meminta ulang.

Langkah-langkah pengoperasian:

a. Masuk ke Halaman Utama Setelah membuka aplikasi peramban (*browser*), ketikan alamat

<https://snmpn.politeknik.or.id/>siswa

b. Silahkan memasukkan *username* serta *password* yang telah didaftarkan sebelumnya kemudian klik "Masuk".

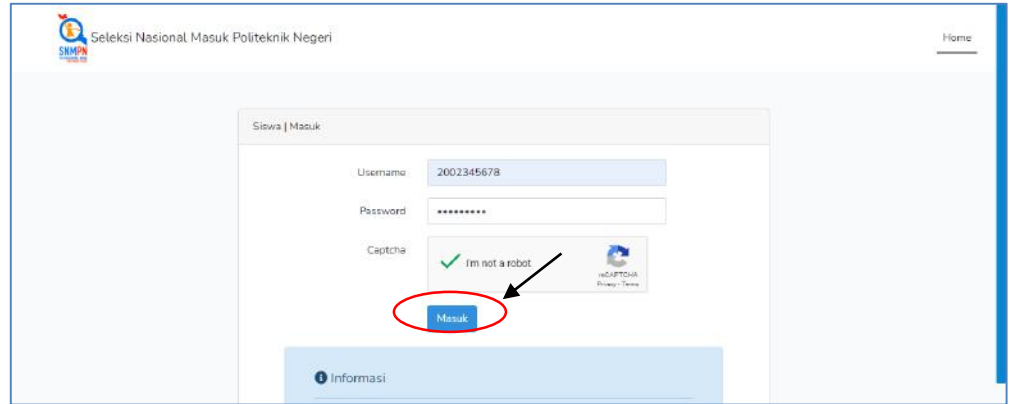

c. Lalu klik menu "Data Prestasi".

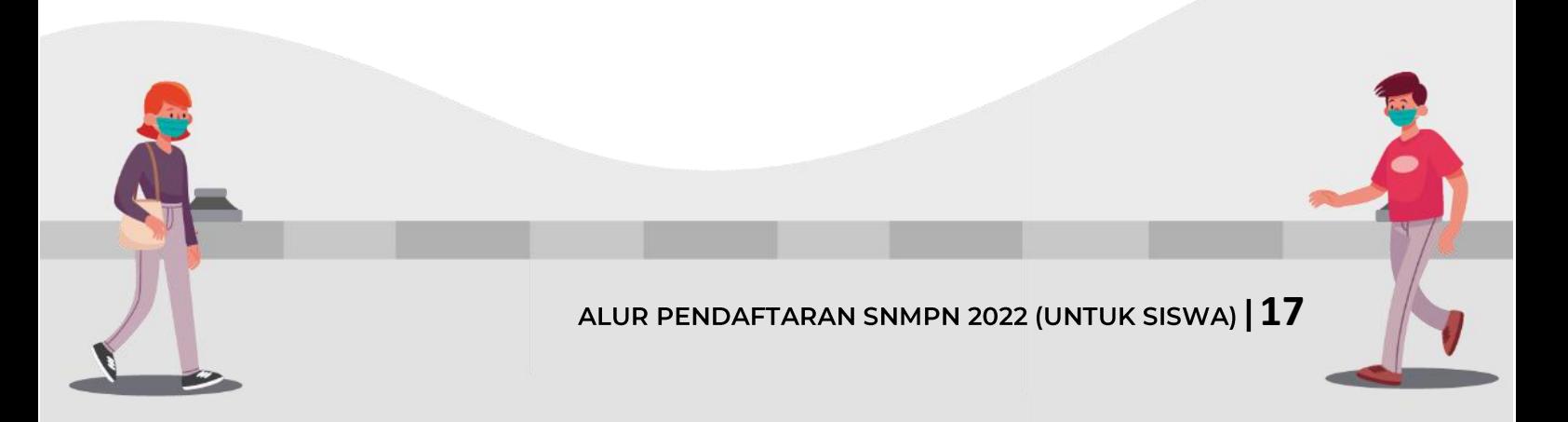

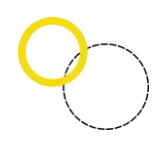

d. Klik "Tambah Data Prestasi" untuk menambahkan prestasi Anda.

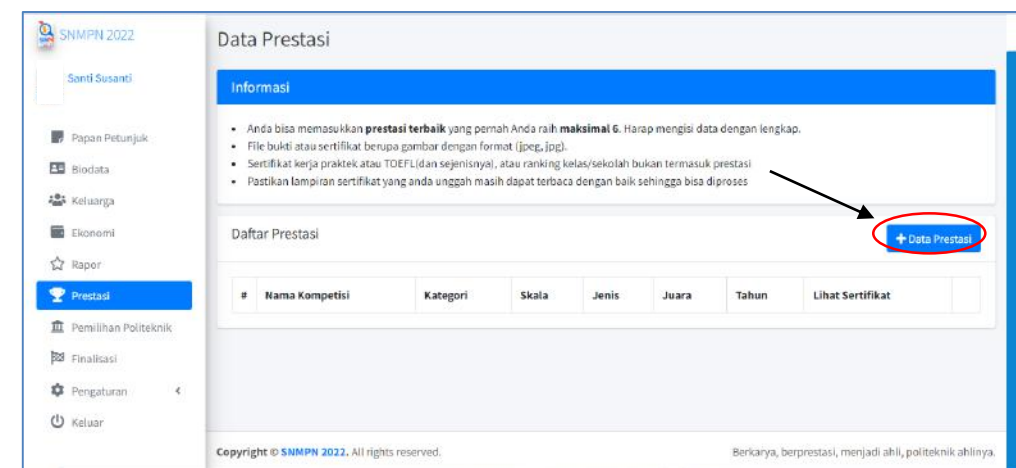

e. Kemudian isi data (Nama Kompetisi, Kategori Lomba, Skala, Tipe Perlombaan, Pencapaian serta tahun) sesuai dengan prestasi Anda, disertai dengan melampirkan *scan* sertifikat prestasi (format JPG atau PNG dengan ukuran maksimal 150 KB).

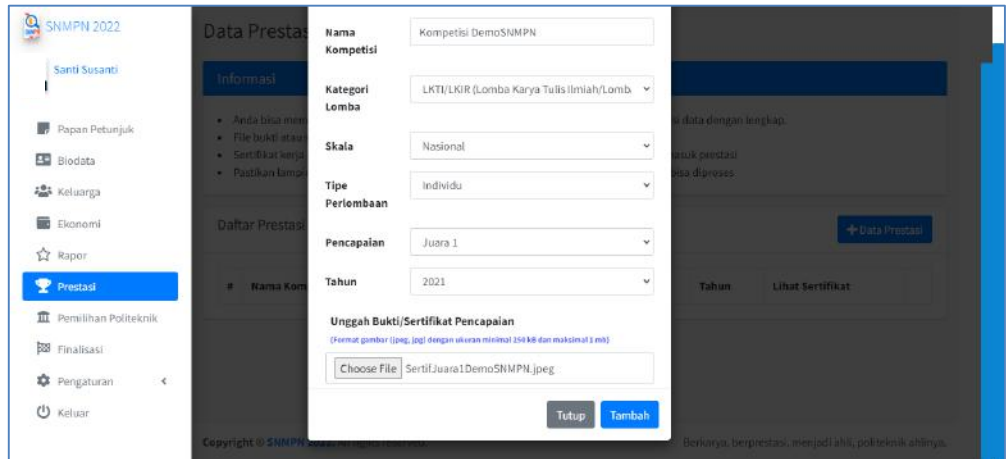

- f. Pilih "Tambah" maka data akan tersimpan
- g. Silahkan menambahkan 3 Prestasi Terbaik yang dimiliki.
- h. Pilih menu "Edit" untuk mengubah data prestasi.

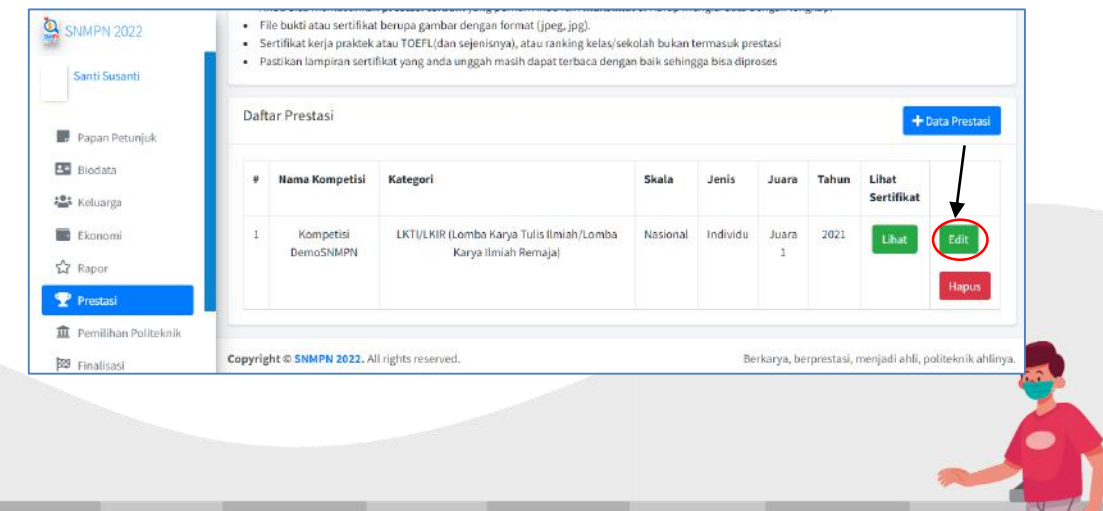

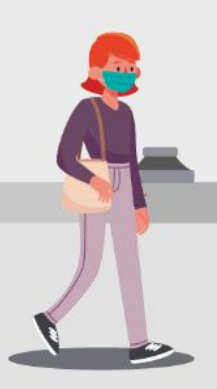

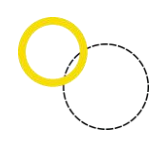

# i. Pilih menu "Hapus" untuk menghapus data.

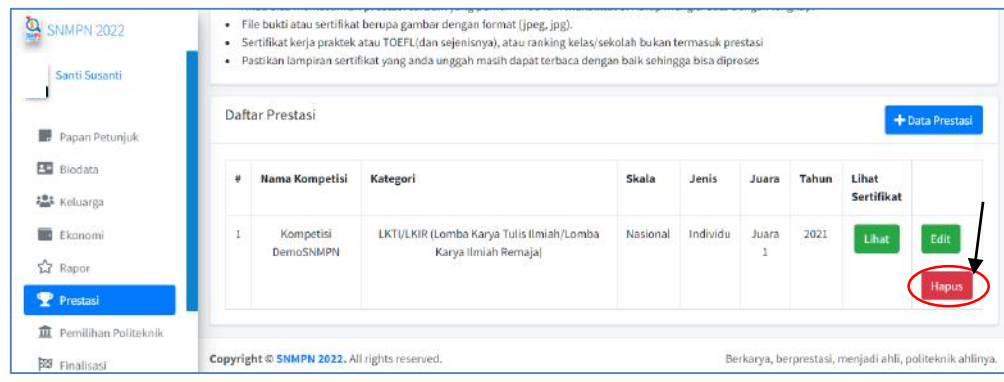

j. Selesai

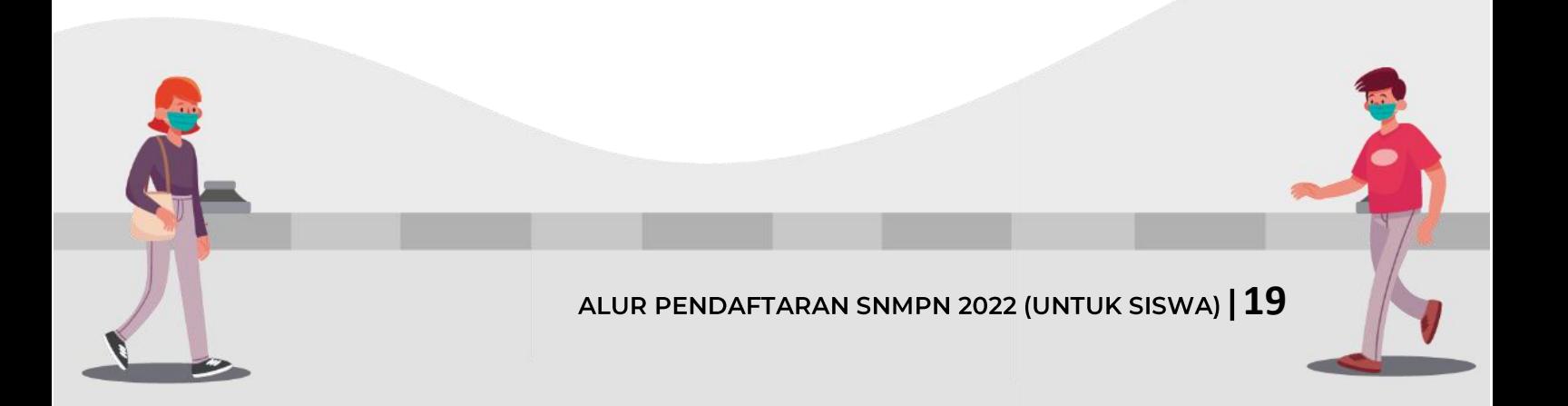

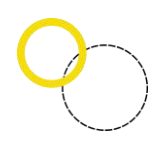

#### <span id="page-19-0"></span>7. Pilihan Politeknik

Deskripsi isian data Pilihan Politeknik

- Digunakan untuk mengisi pilihan Politeknik yang diinginkan oleh siswa
- Anda harus login terlebih dahulu dengan mengisikan Username dan Password untuk dapat menambah data baru.
- Siswa yang memiliki *Username* dan *Password* adalah siswa yang telah direkomendasikan oleh sekolahnya.
- *Username* dan *password* diperoleh melalui sekolah masing-masing.
- Apabila anda kehilangan akun, silahkan hubungi pihak sekolah untuk meminta ulang.

Langkah-langkah pengoperasian:

a. Masuk ke Halaman Utama

Setelah membuka aplikasi peramban (*browser*), ketikan alamat <https://snmpn.politeknik.or.id/siswa>

b. Silahkan memasukkan *username* serta *password* yang telah didaftarkan sebelumnya kemudian klik "Masuk".

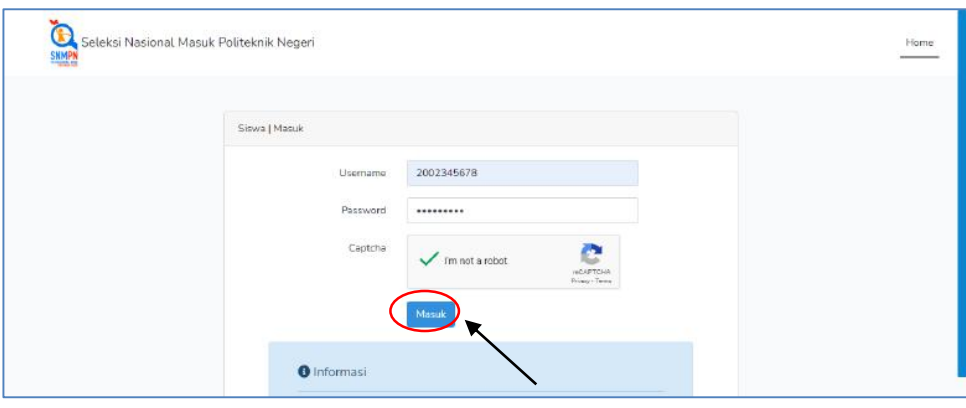

- c. Lalu pilih menu "Pemilihan Politeknik". Pada saat memilih Politeknik serta Program Studi (Prodi), perhatikan catatan yang diberikan oleh Politeknik terkait Program Studi yang ditawarkan yaitu diantaranya adalah:
	- Prodi yang mensyaratkan seleksi tambahan/lanjutan setelah pengumanan SNMPN.
	- Prodi yang sedang berproses *upgrade* ke program Sarjana Terapan.

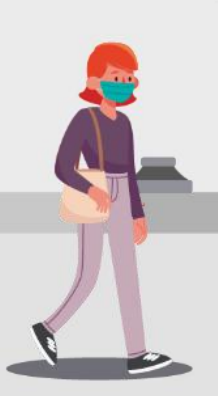

**ALUR PENDAFTARAN SNMPN 2022 (UNTUK SISWA) 20** 

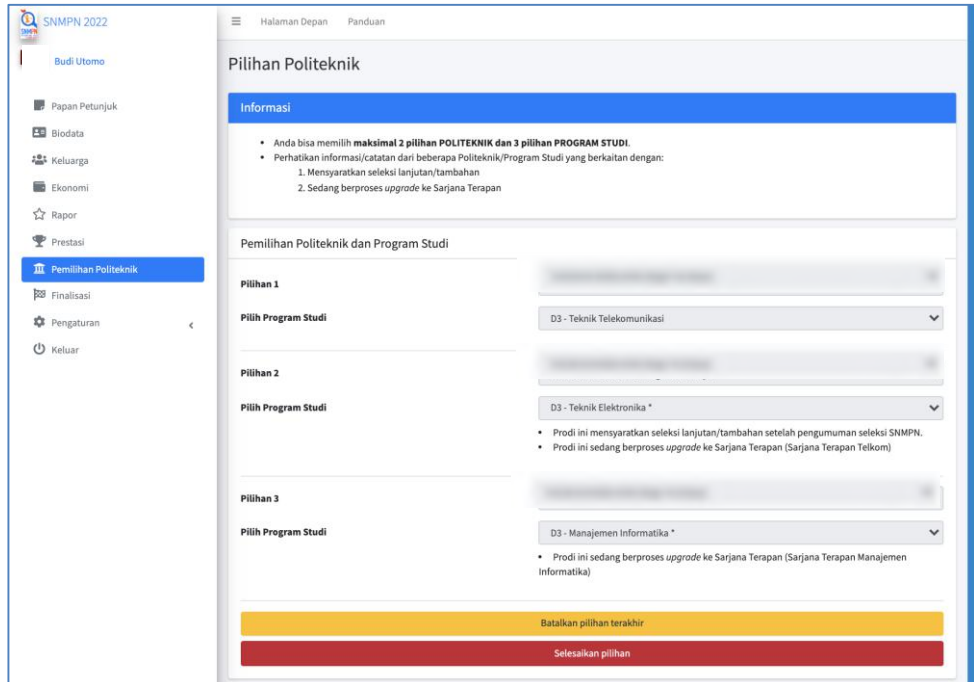

- d. Isikan Pilihan Politeknik dan Program Studi (Catatan : Tahun ini SNMPN hanya menerima pendaftaran untuk jenjang Diploma Tiga. Jika tidak ada pilihan program studi yang muncul, berarti Politeknik yang bersangkutan tidak menerima dari program studi asal jurusan anda, silahkan lihat kembali persyaratan untuk masing-masing program studi pilihan siswa)
- e. Klik "Selesaikan Pilihan" untuk menyimpan data.
- f. Pilihkan "Batalkan Pilihan Terakhir" untuk membatalkan pilihan.
- g. Anda hanya bisa memilih maksimal 2 Politeknik dengan 3 pilihan program studi, pastikan pilihan politeknik yang anda pilih sudah benar sebelum melanjutkan ke tahap finalisasi.
- h. Selesai.

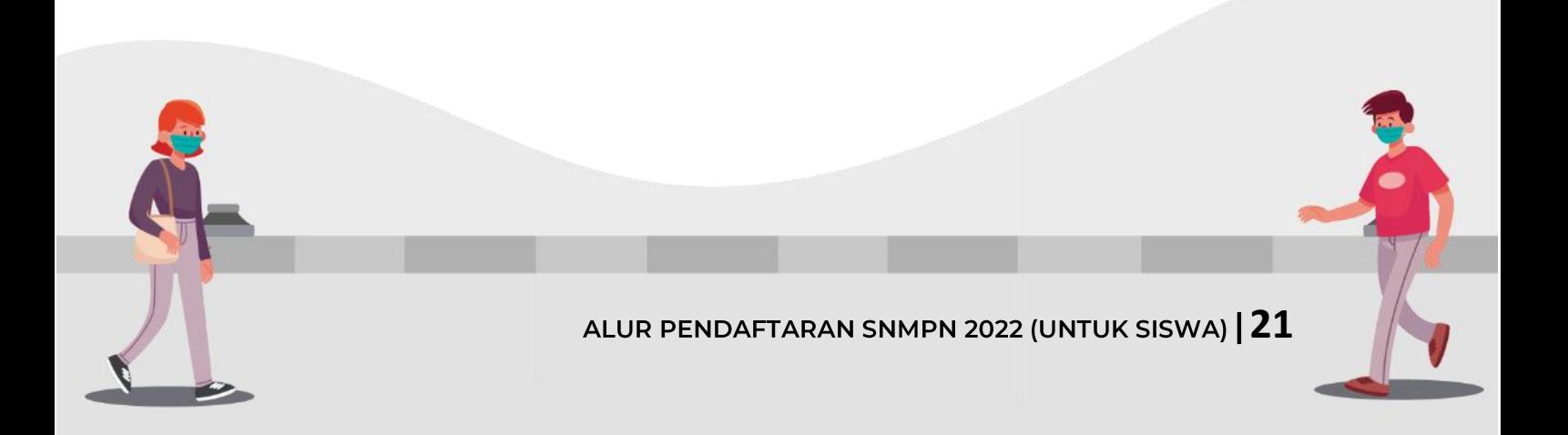

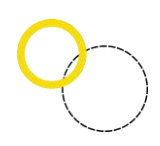

#### <span id="page-21-0"></span>8. Finalisasi

Deskripsi Finalisasi

- Digunakan untuk melakukan Finalisasi Pengisian Formulir Pendaftaran setelah semua data dilengkapi.
- Anda harus *login* terlebih dahulu dengan mengisikan *Username* dan *Password* untuk dapat menambah data baru.
- Siswa yang memiliki *Username* dan *Password* adalah siswa yang telah direkomendasikan oleh sekolahnya.
- *Username* dan *Password* diperoleh melalui sekolah masing-masing.
- Apabila anda kehilangan akun, silahkan hubungi pihak sekolah untuk meminta ulang.

Langkah-langkah pengoperasian:

a. Masuk ke Halaman Utama

Setelah membuka aplikasi peramban (*browser*), ketikan alamat <https://snmpn.politeknik.or.id/>siswa

b. Silahkan memasukkan *username* serta *password* yang telah didaftarkan sebelumnya kemudian "Masuk".

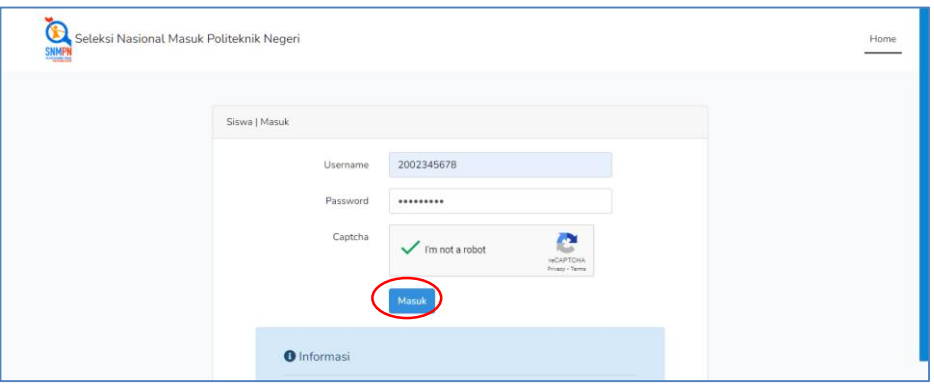

c. Pilih menu "Finalisasi".

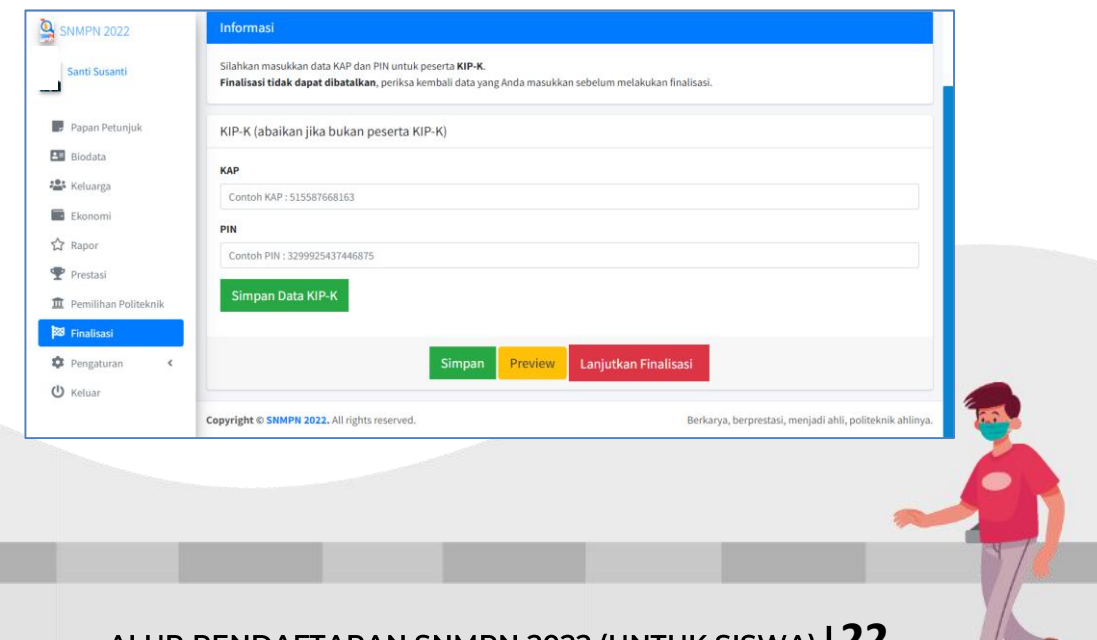

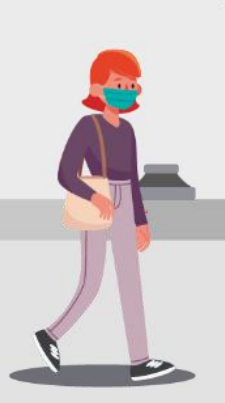

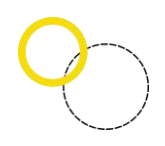

- d. Siswa yang mendaftar KIP Kuliah dapat mengisikan KAP KIP-K dan PIN KIP-K, maka sistem akan secara otomatis mengecek kebenaran data yang telah Anda masukkan ke laman KIP Kuliah. (Catatan: jika anda ingin mendaftar menjadi penerima KIP Kuliah, silahkan daftarkan diri anda ke [https://kip-kuliah.kemdikbud.go.id/\)](https://kip-kuliah.kemdikbud.go.id/). Namun jika anda bukan calon penerima Program KIP Kuliah maka kosongkan saja form KAP dan PIN KIP-K.
- e. Jangan lupa untuk menekan tombol "Simpan".
- f. Diwajibkan bagi pendaftar menekan tombol "Preview" sebelum finalisasi untuk memastikan kembali bahwa data yang dimasukkan telah sesuai.
- g. Lanjutkan dengan menekan tombol "Lanjutkan Finalisasi" untuk mengisikan Kuesioner.

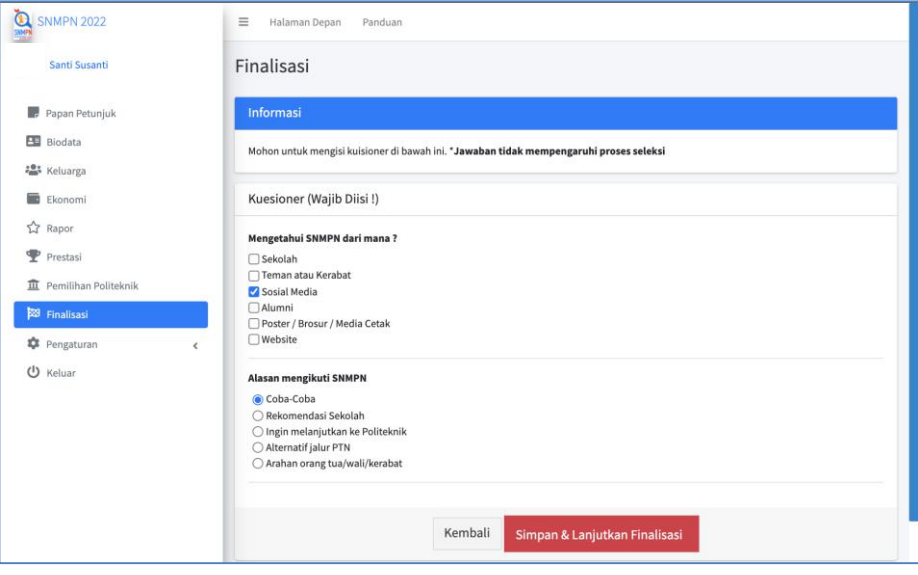

h. Jika sudah, klik menu "Simpan & Lanjutkan Finalisasi" untuk melihat kesimpulan dari pilihan Politeknik dan program studi beserta catatan tambahan (bila ada), seperti keterangan seleksi lanjutan/tambahan maupun program studi yang sedang berproses untuk alih jenjang ke program Sarjana Terapan.

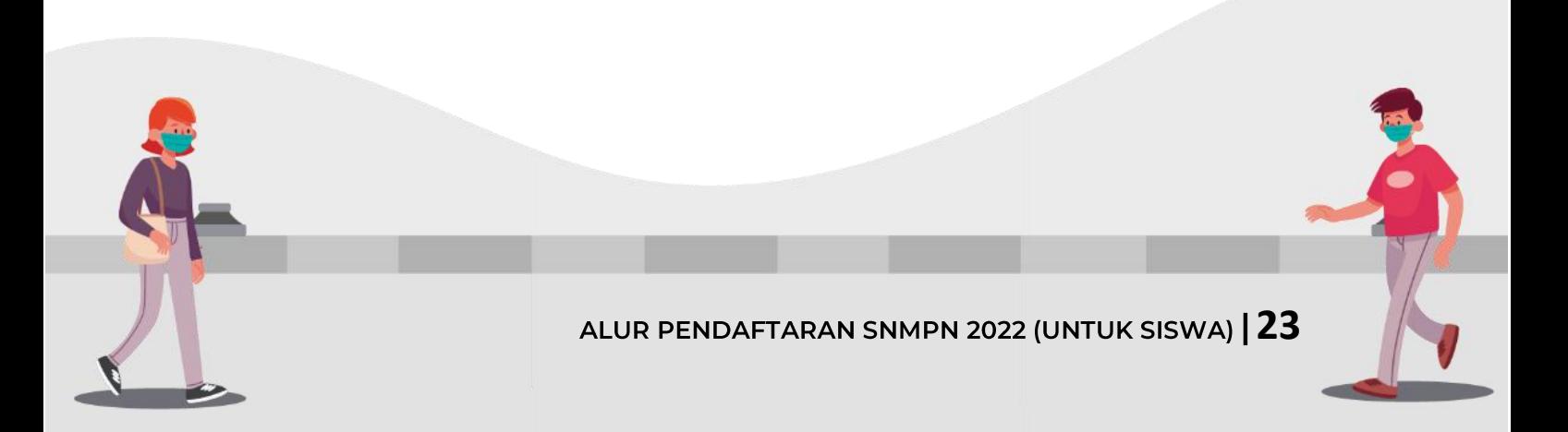

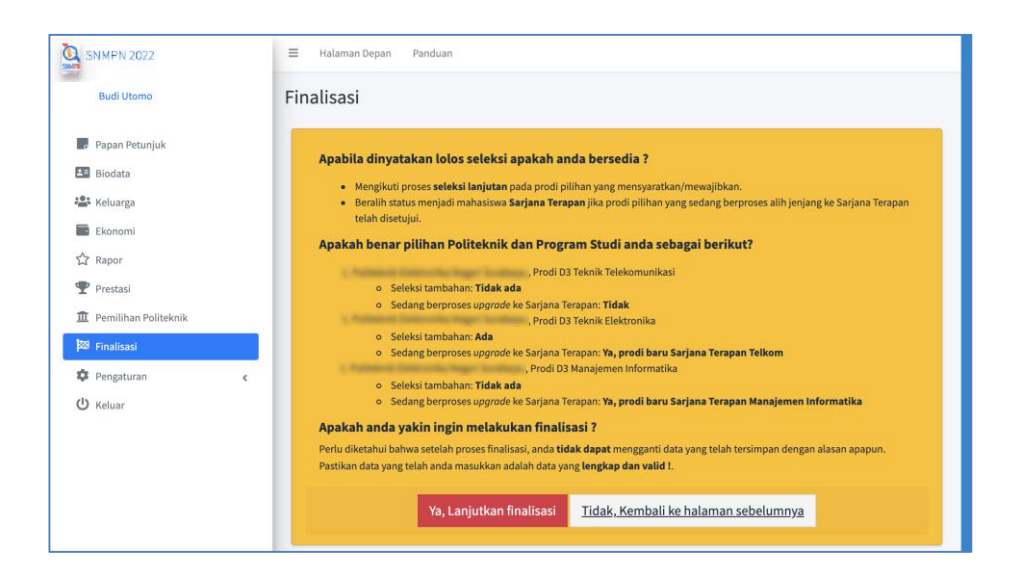

i. Tekan tombol "Ya, Lanjutkan finalisasi" untuk melakukan FINALISASI. (Catatan: Setelah anda melakukan finalisasi, anda tidak dapat kembali melakukan perubahan data dengan alasan apapun. Pastikan seluruh data yang anda masukkan telah lengkap dan benar sebelum melakukan finalisasi. Jika anda telah yakin dengan form yang telah anda finalisasi maka sekarang juga)

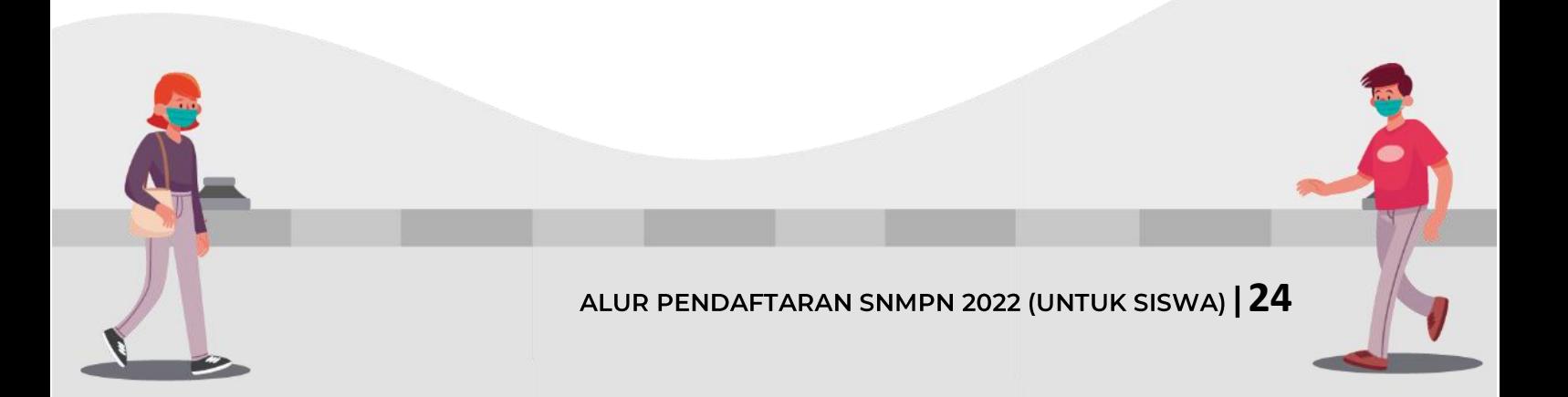

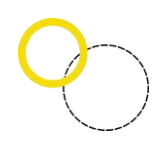

# **LAMPIRAN**

# <span id="page-24-1"></span><span id="page-24-0"></span>1. Daftar program studi Politeknik

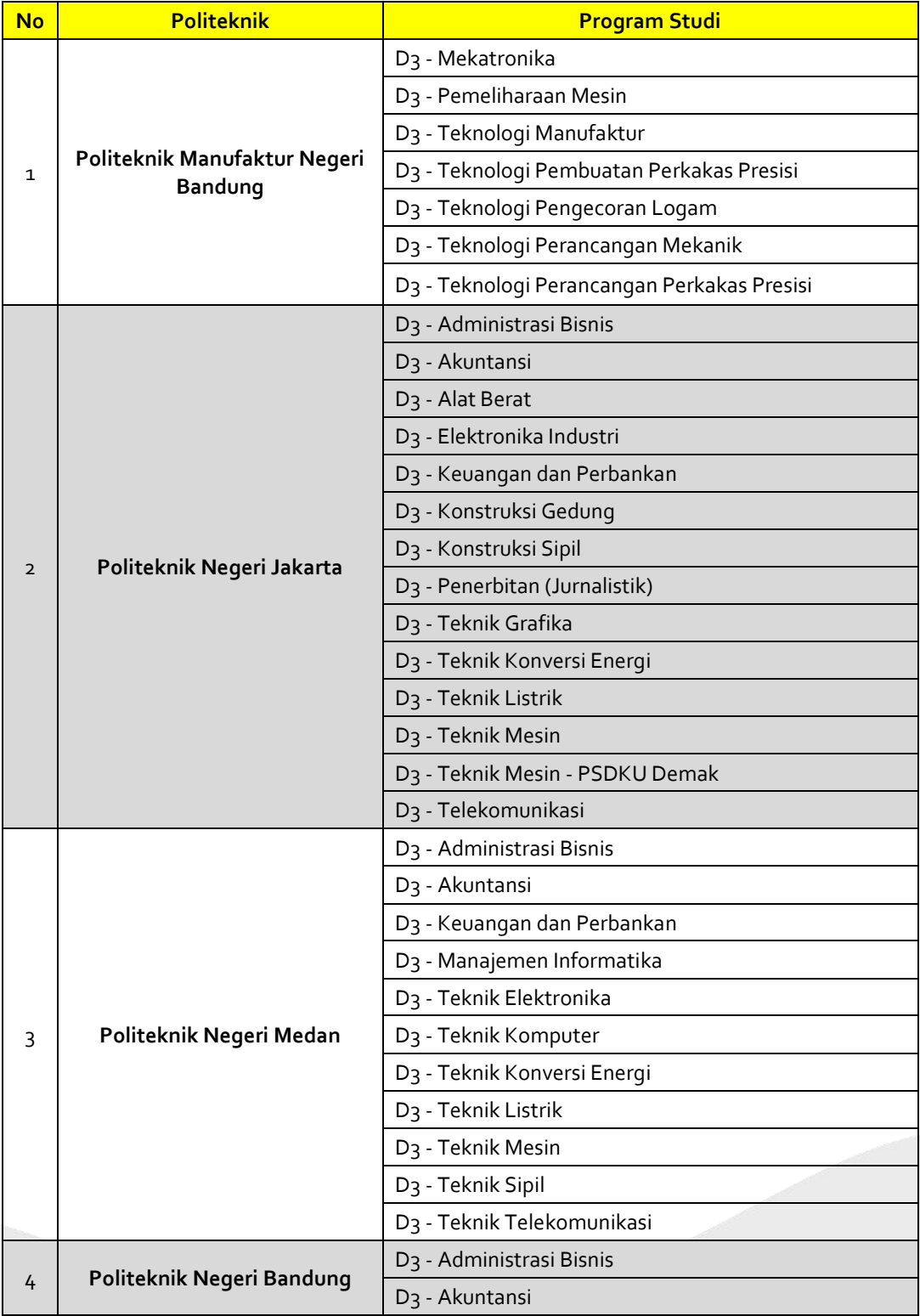

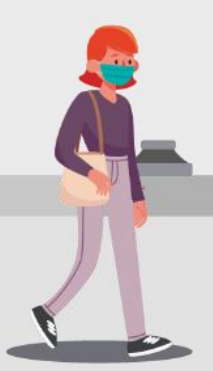

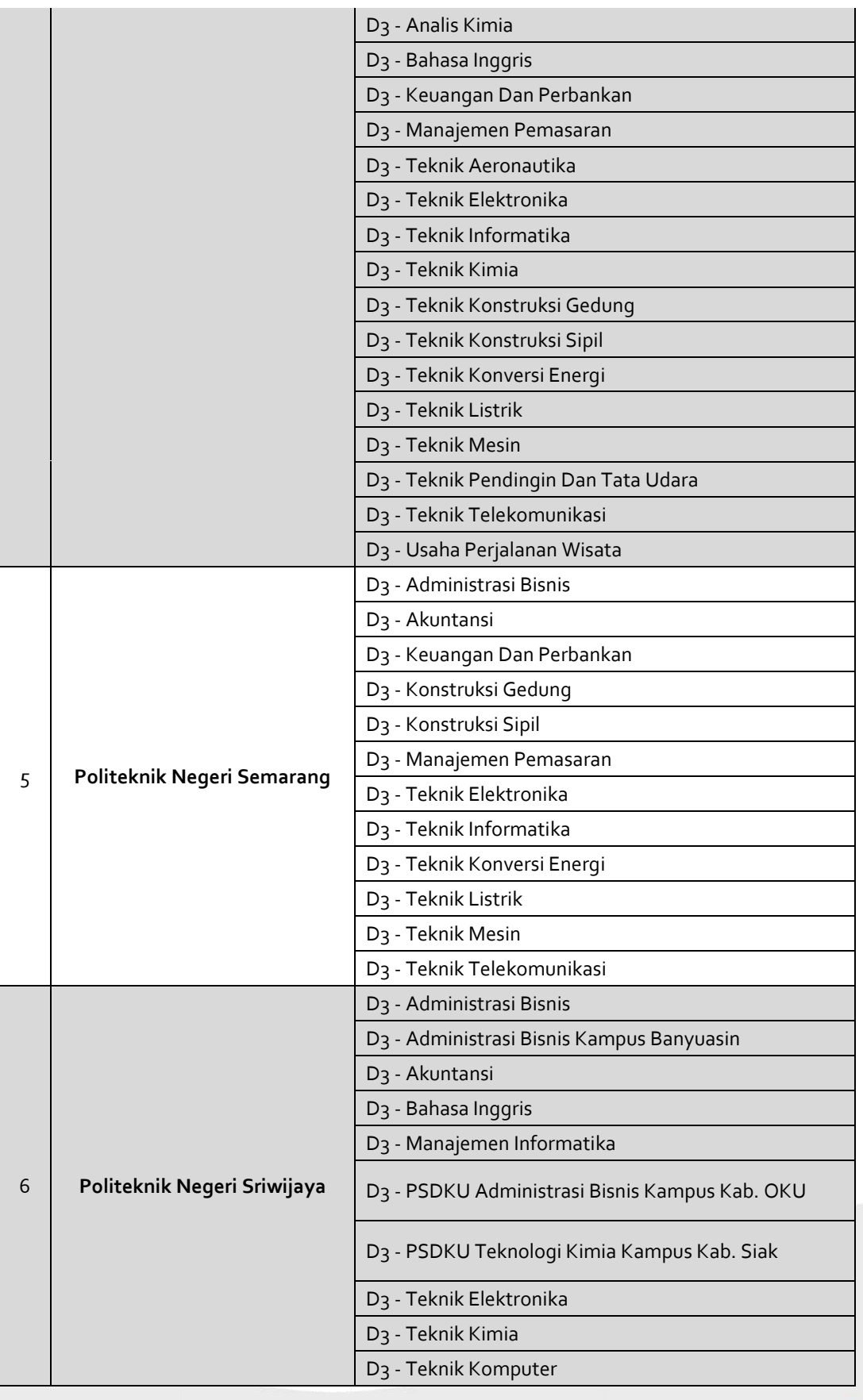

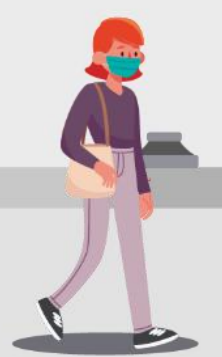

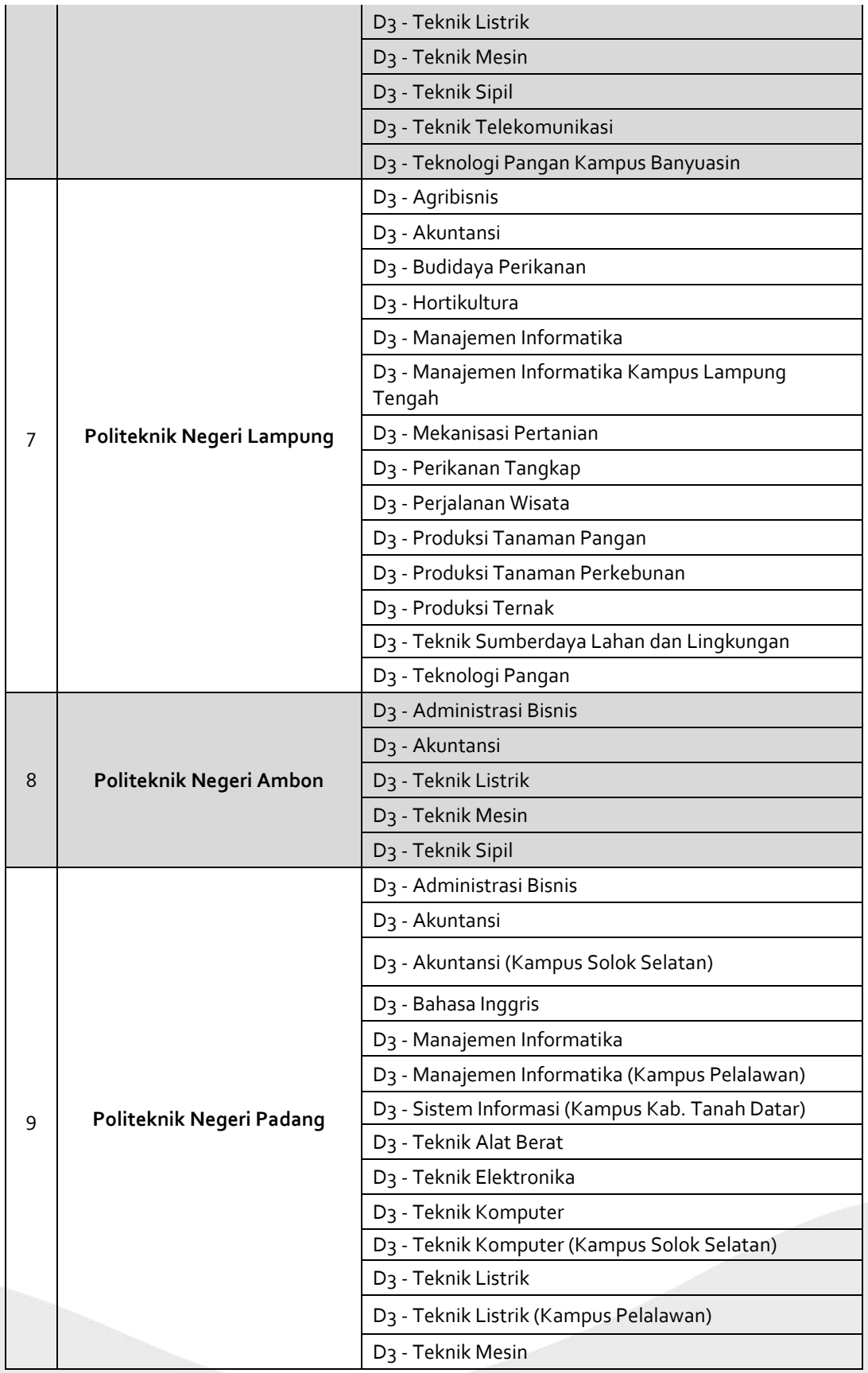

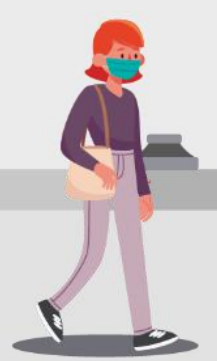

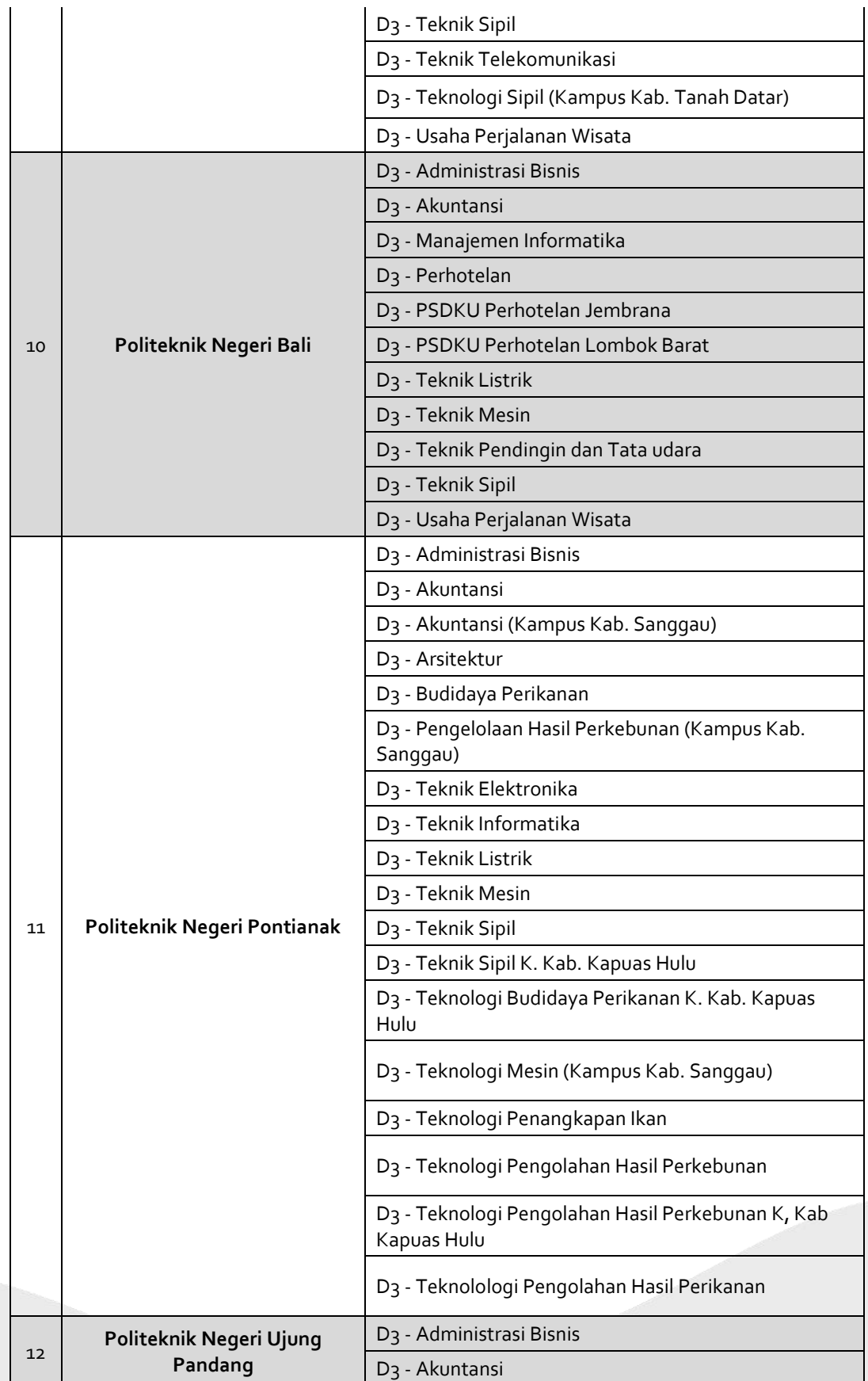

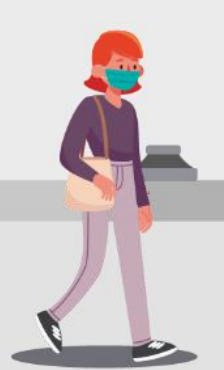

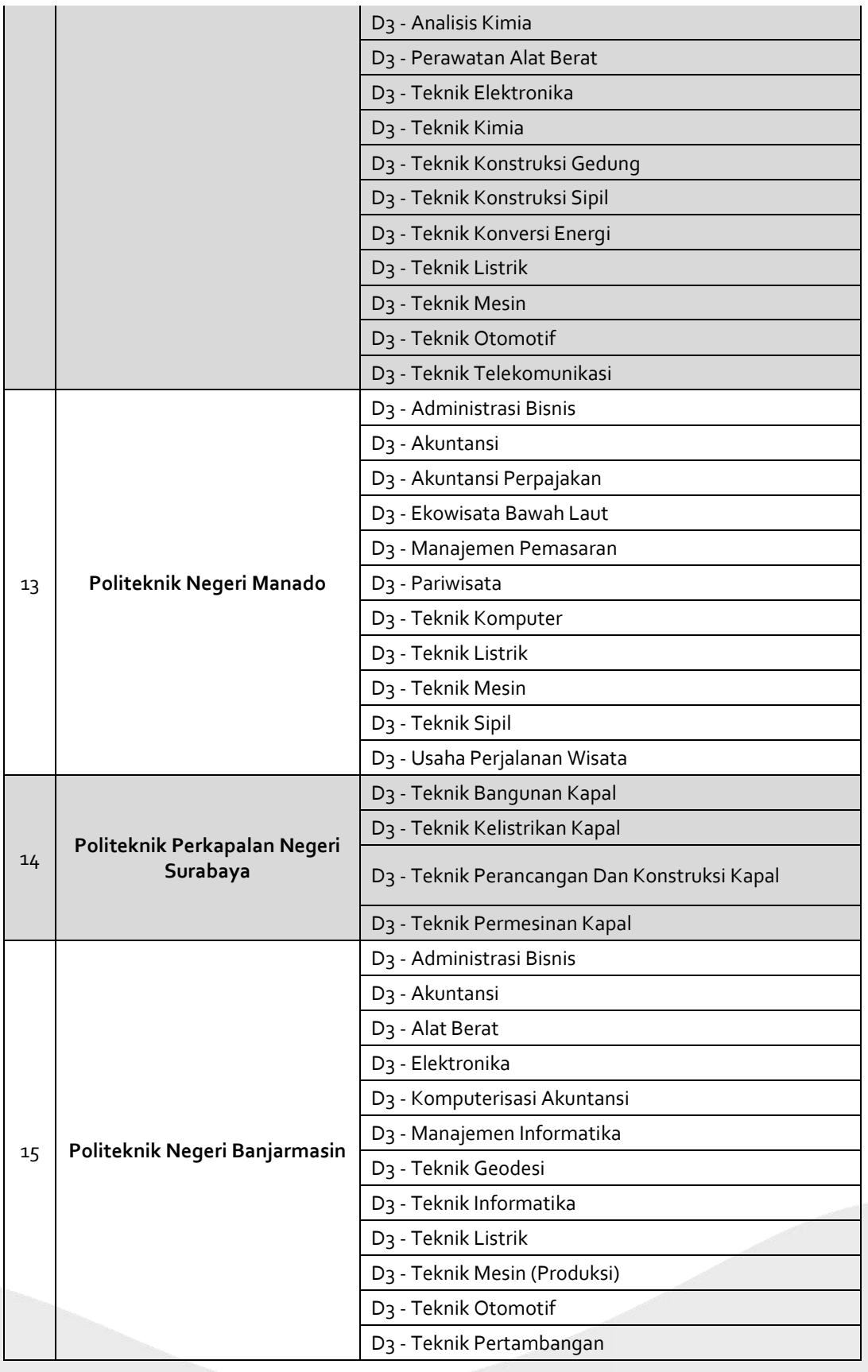

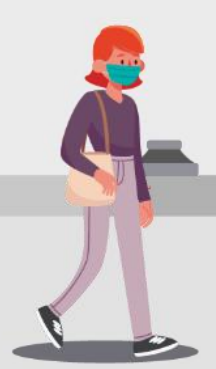

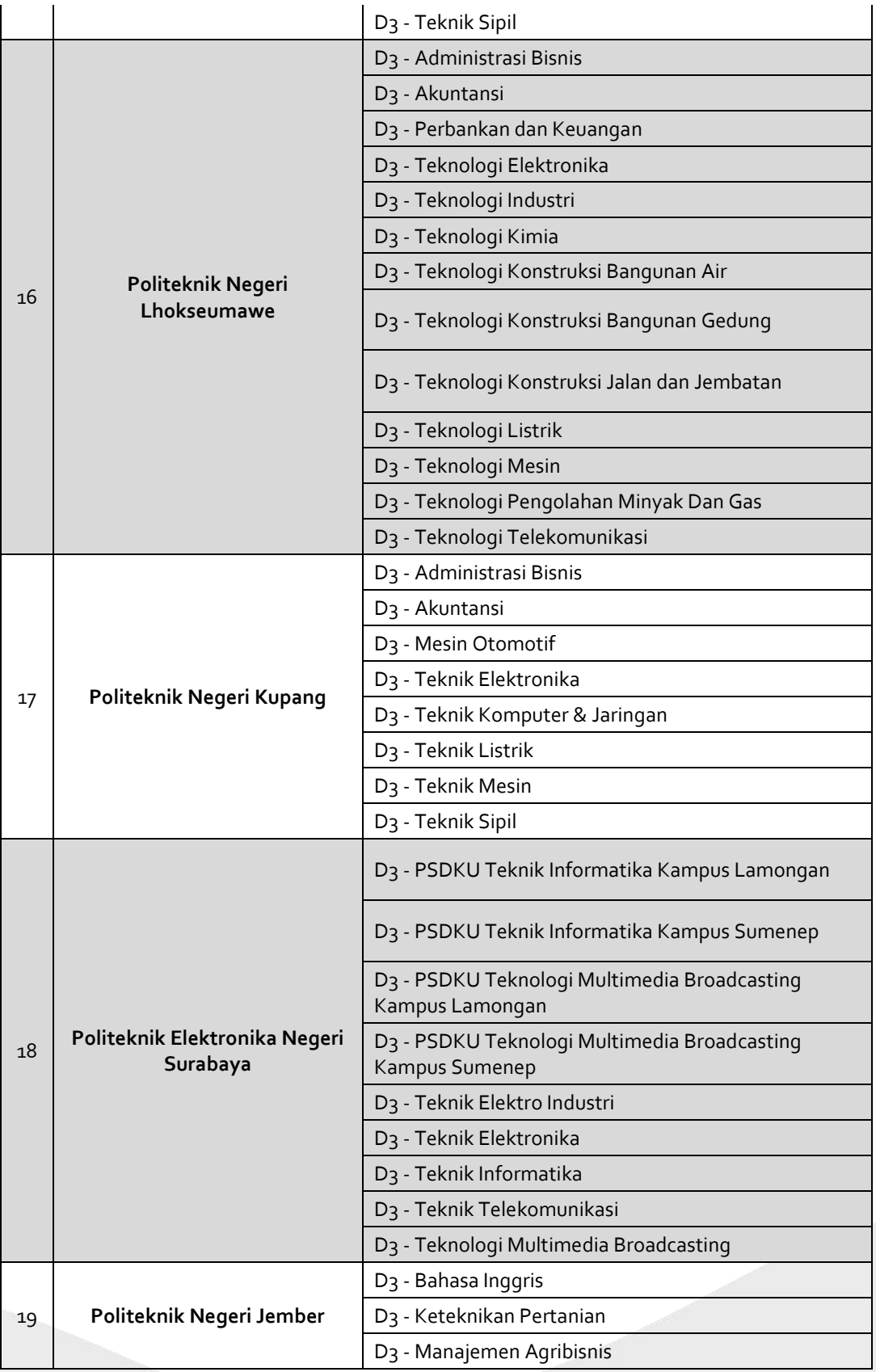

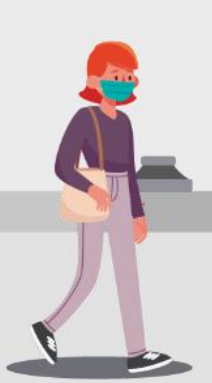

ALUR PENDAFTARAN SNMPN 2022 (UNTUK SISWA) | 30

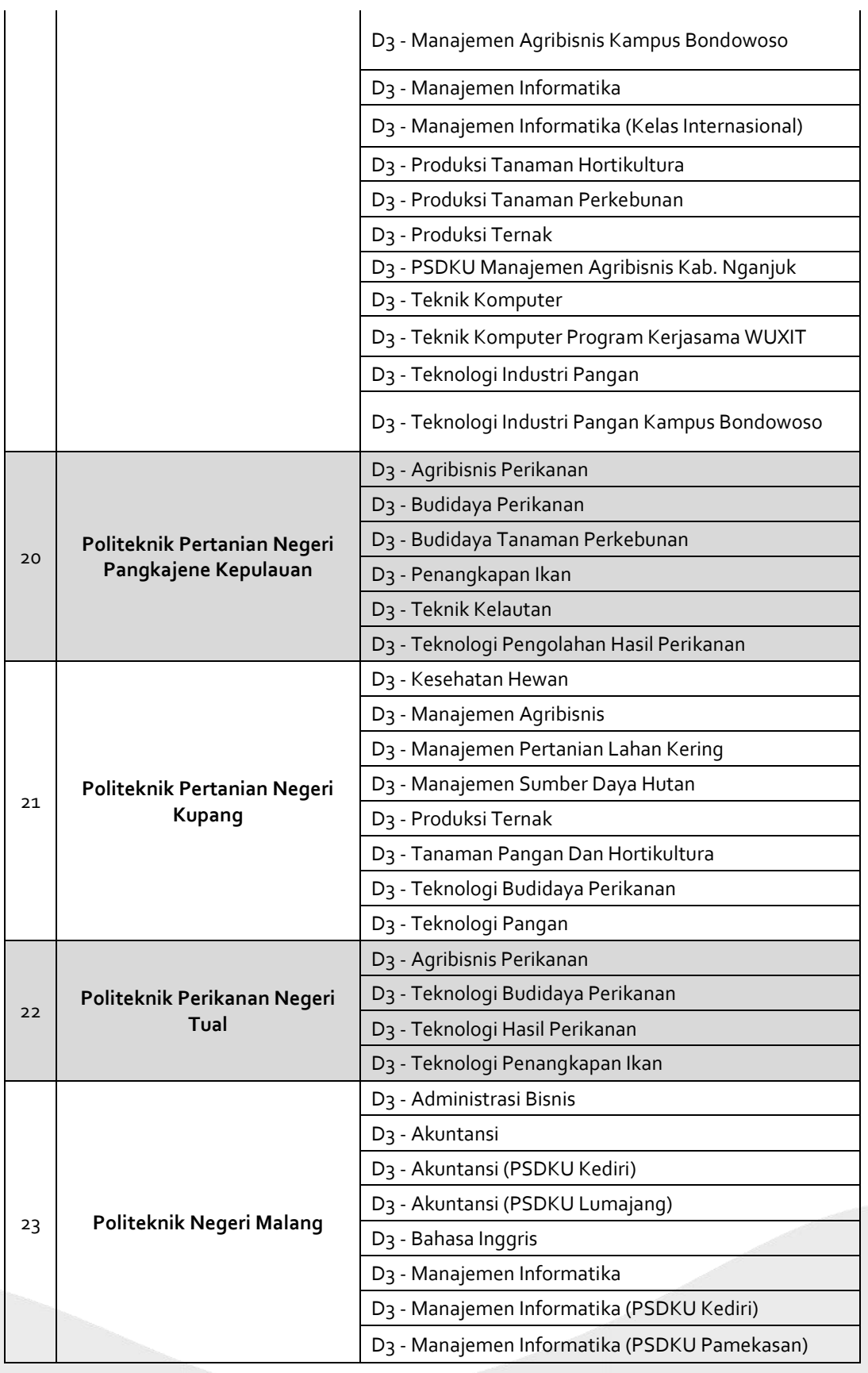

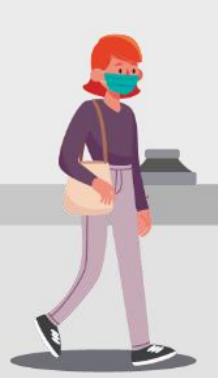

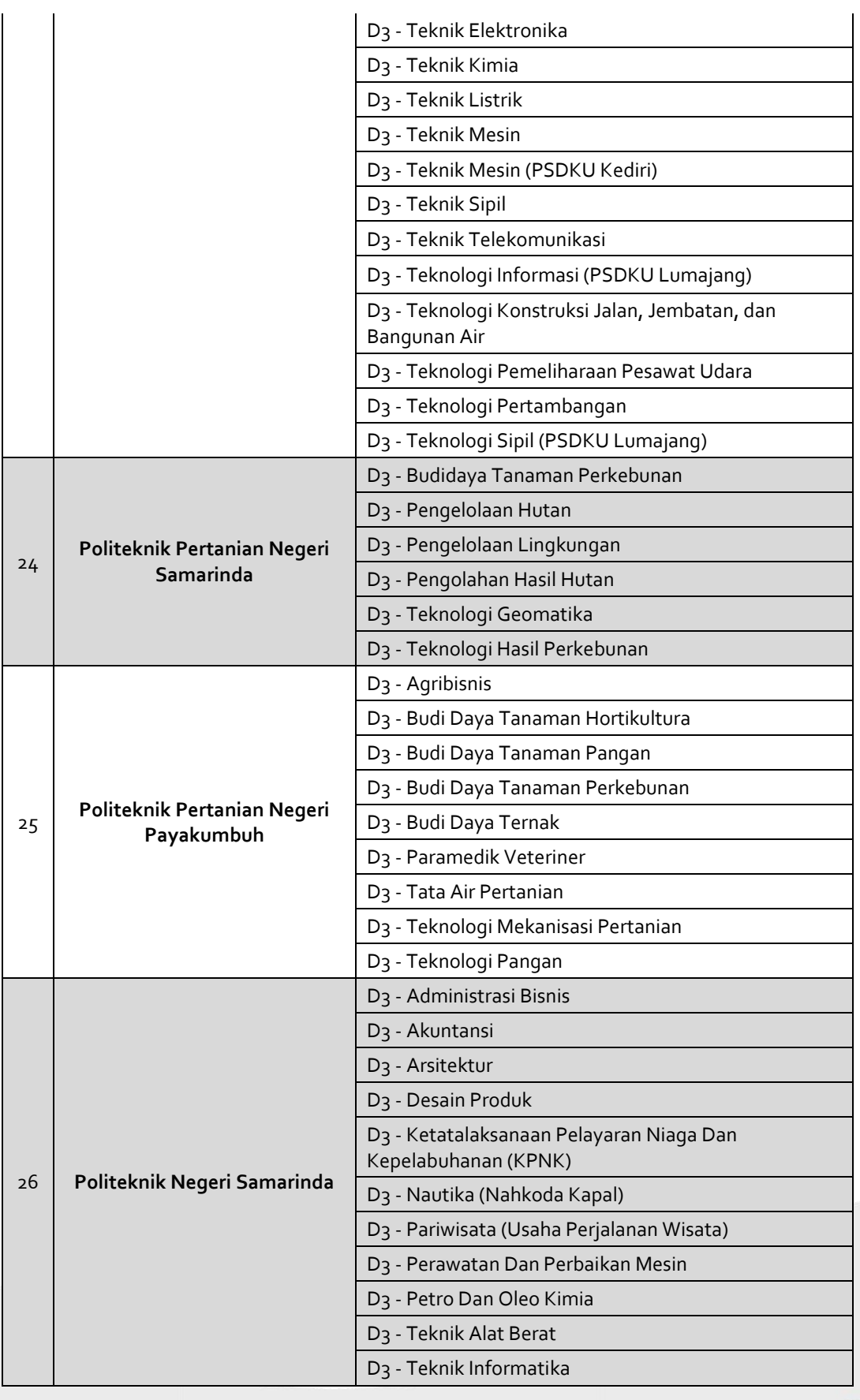

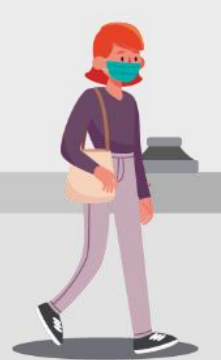

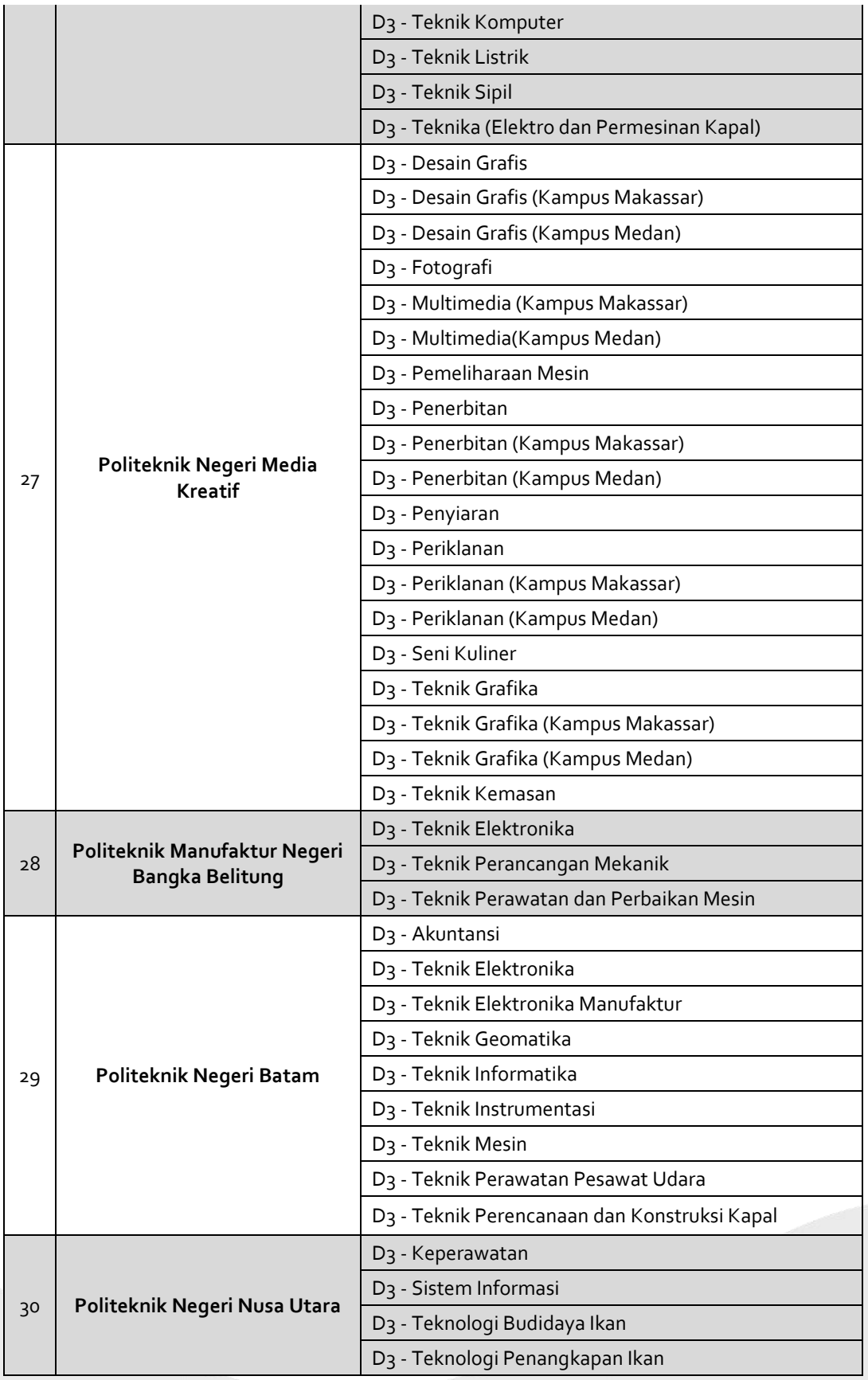

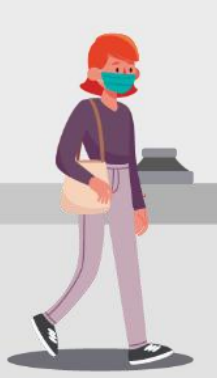

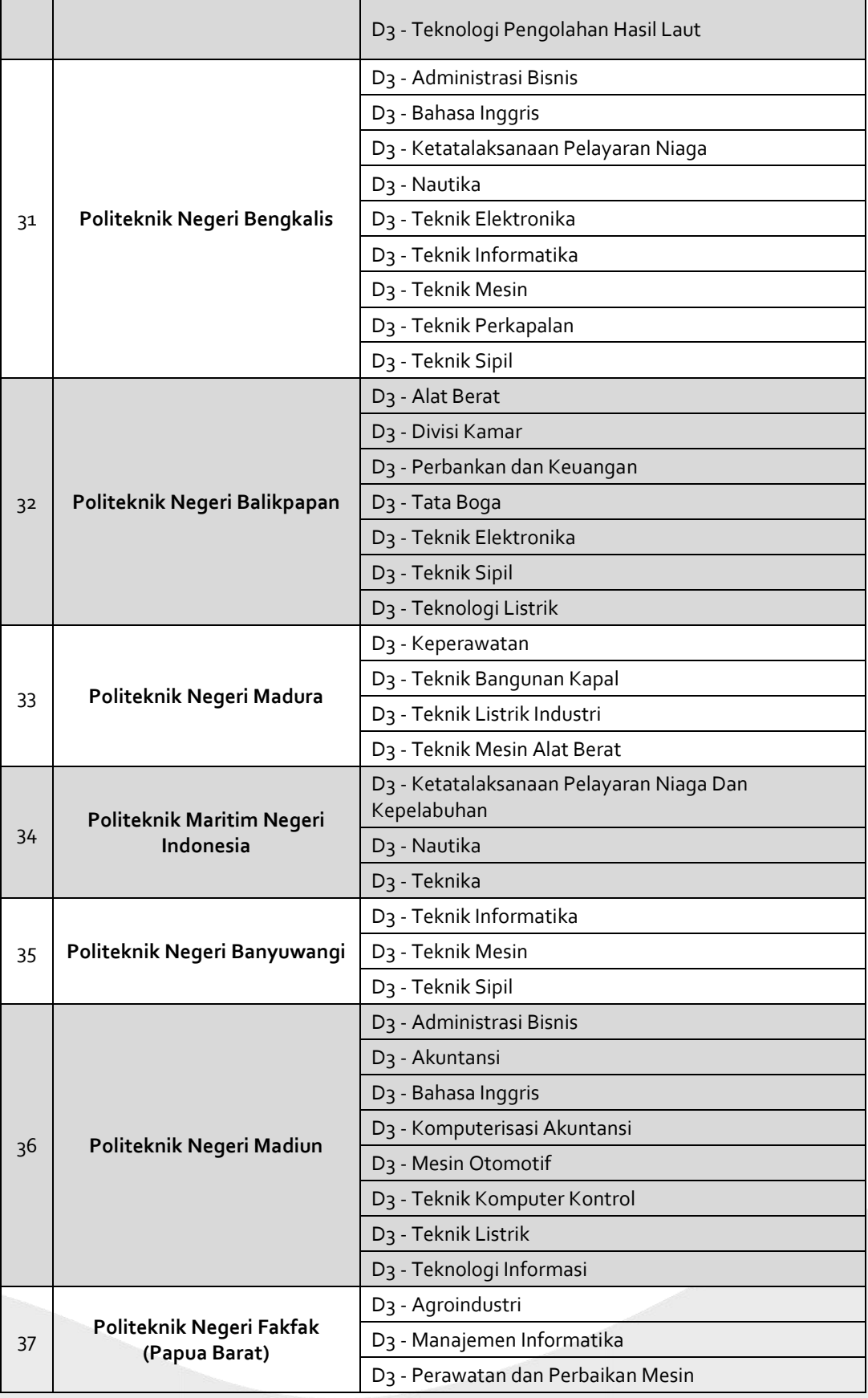

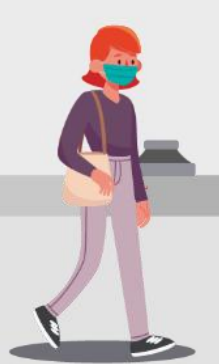

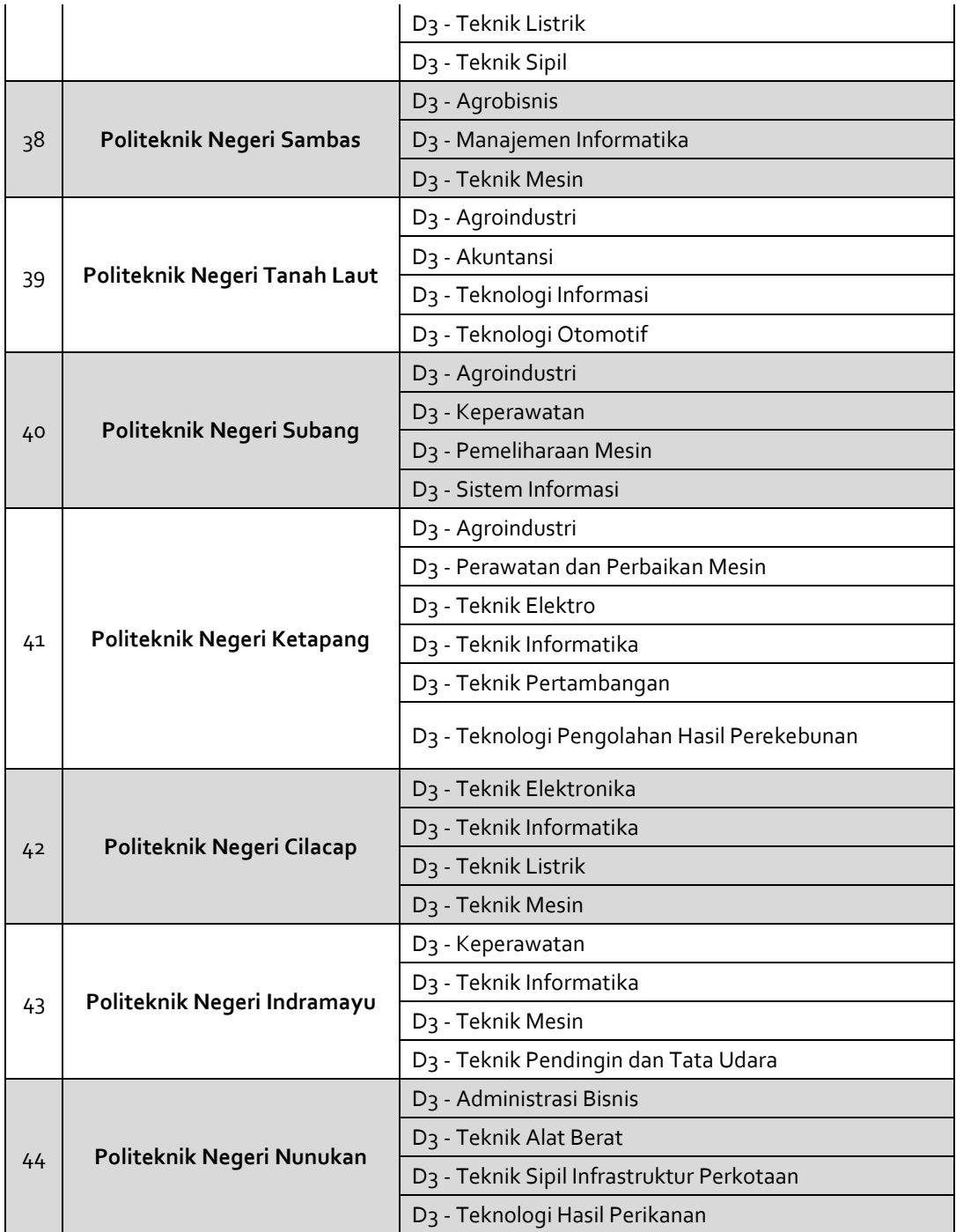

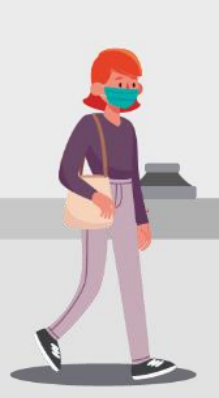

ALUR PENDAFTARAN SNMPN 2022 (UNTUK SISWA) | 35

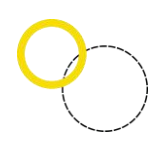

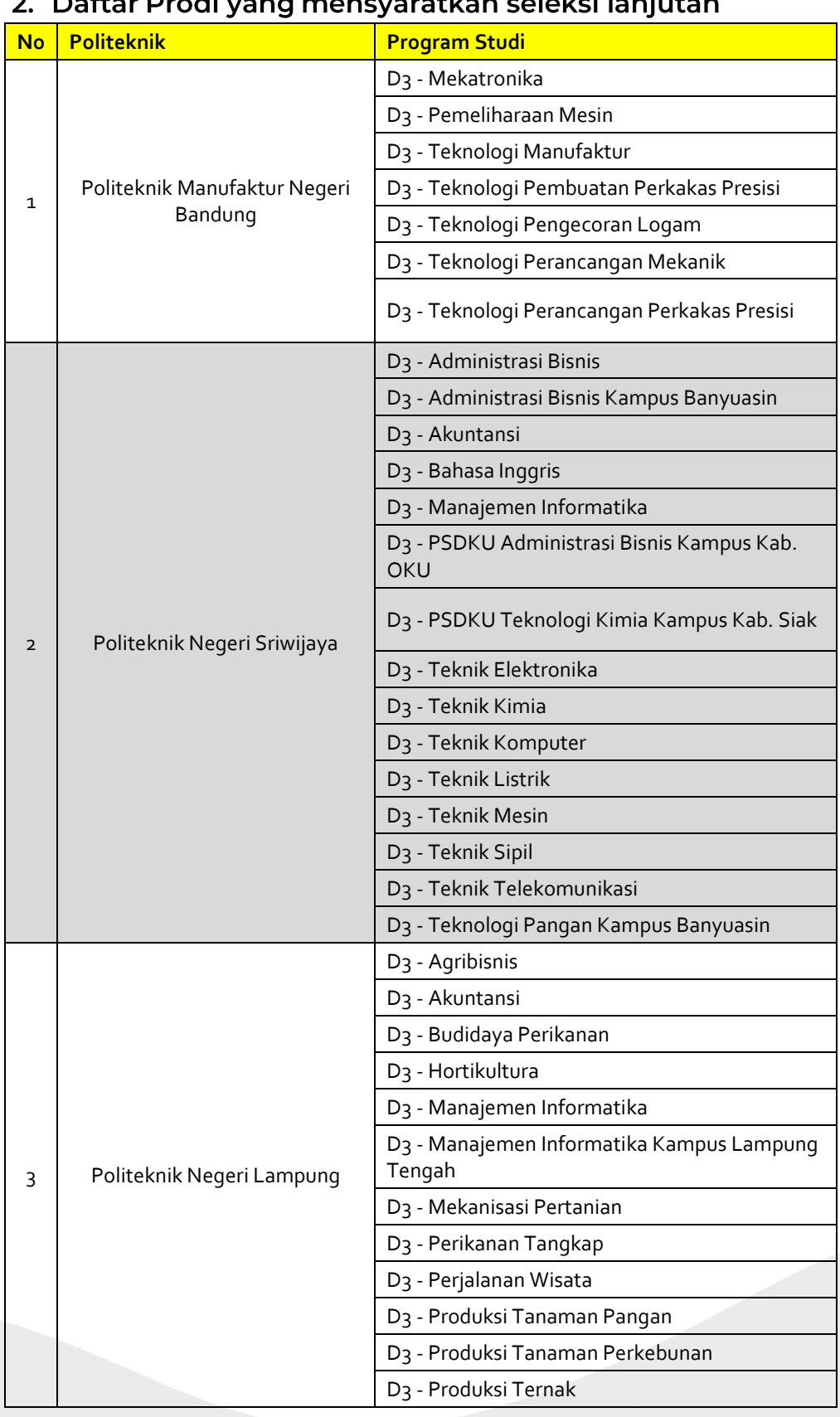

#### <span id="page-35-0"></span> $\pm 1$ للأسام external teach  $\sim$  1.  $\sim$

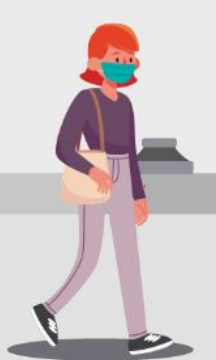

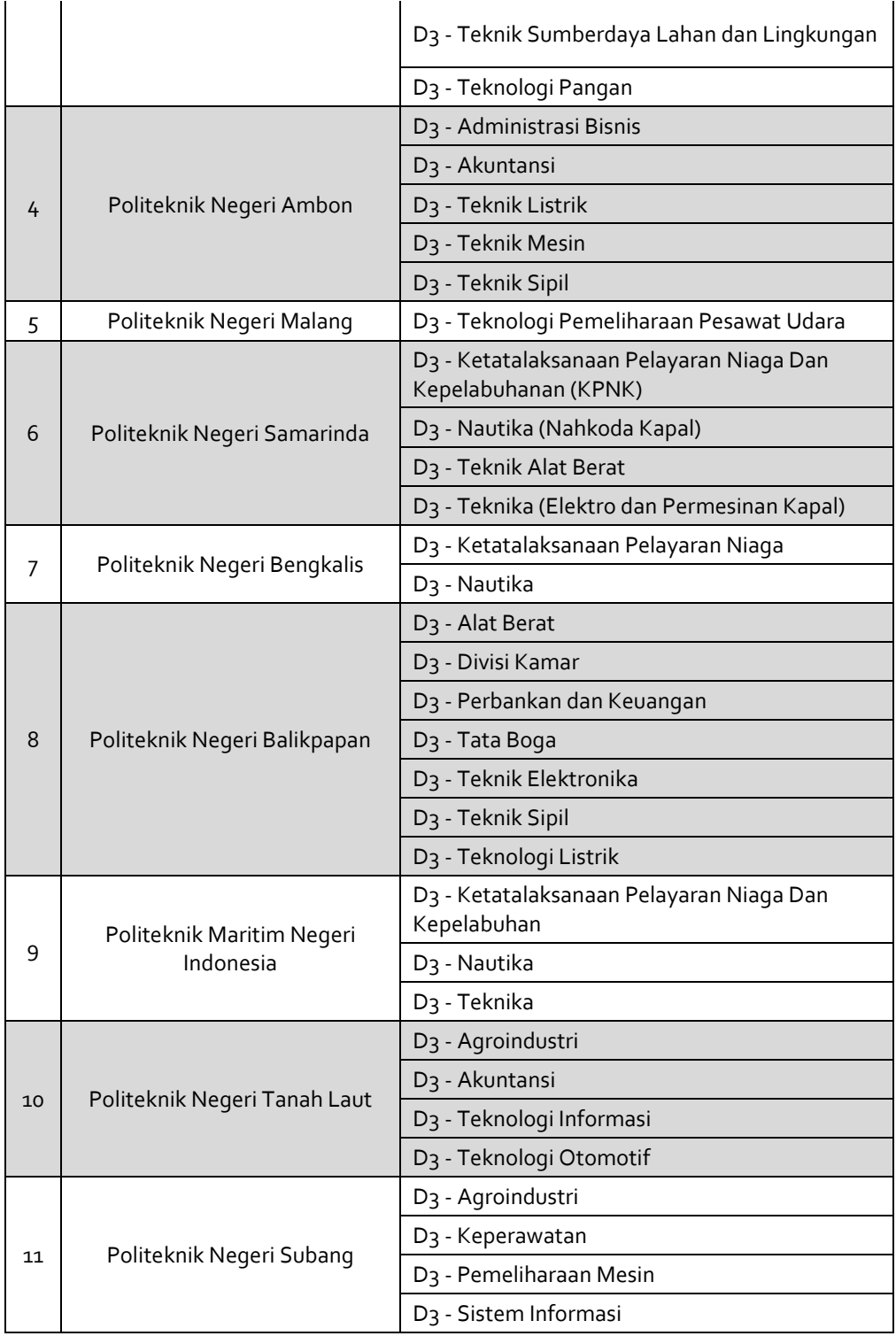

<span id="page-36-0"></span>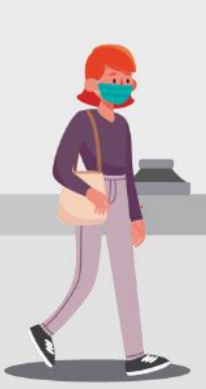

ALUR PENDAFTARAN SNMPN 2022 (UNTUK SISWA) | 37

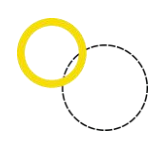

# 3. Daftar program studi sedang proses upgrading ke Sarjana Terapan

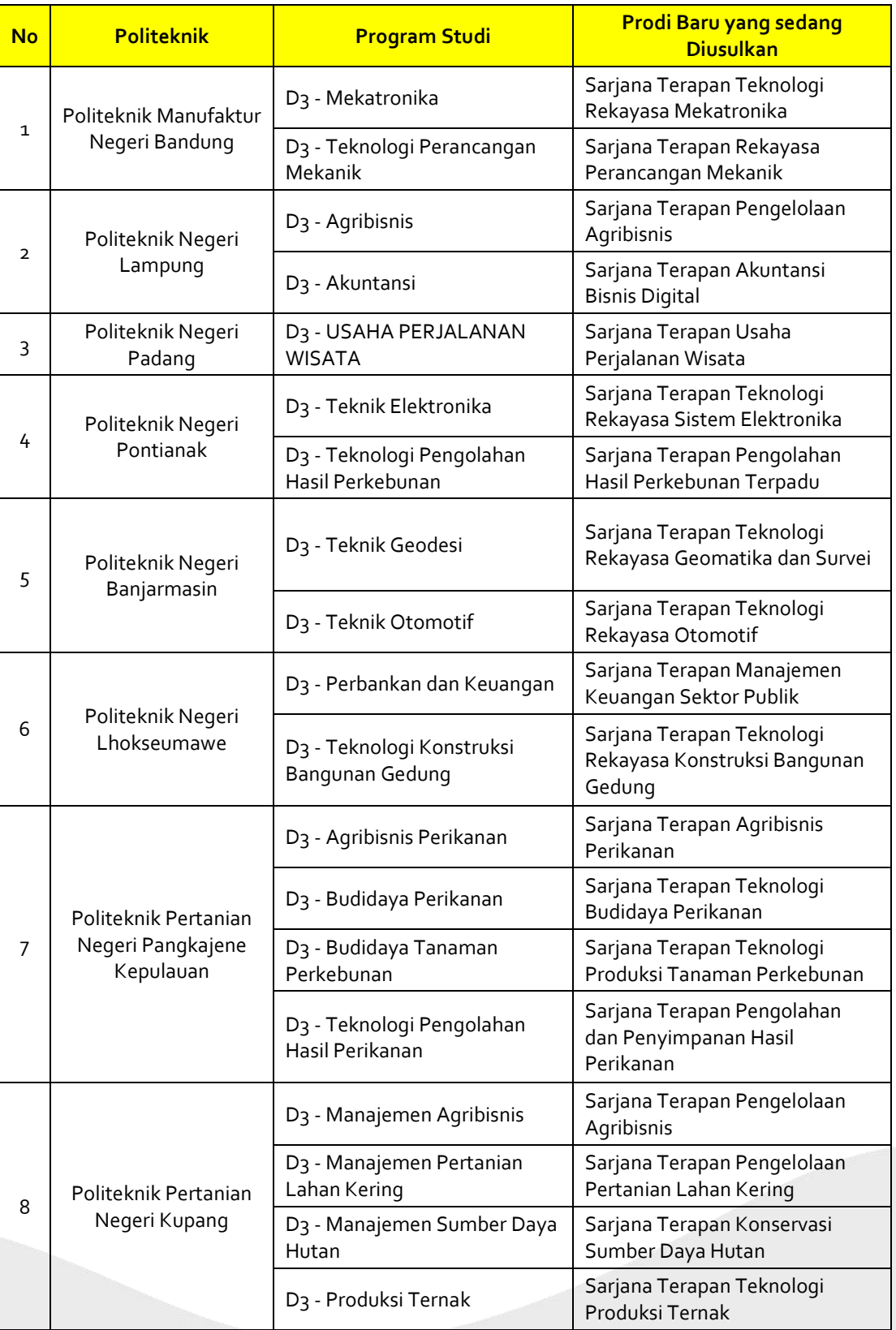

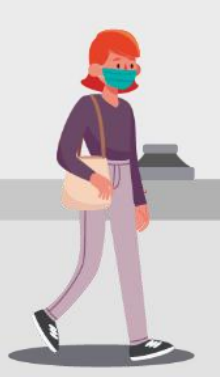

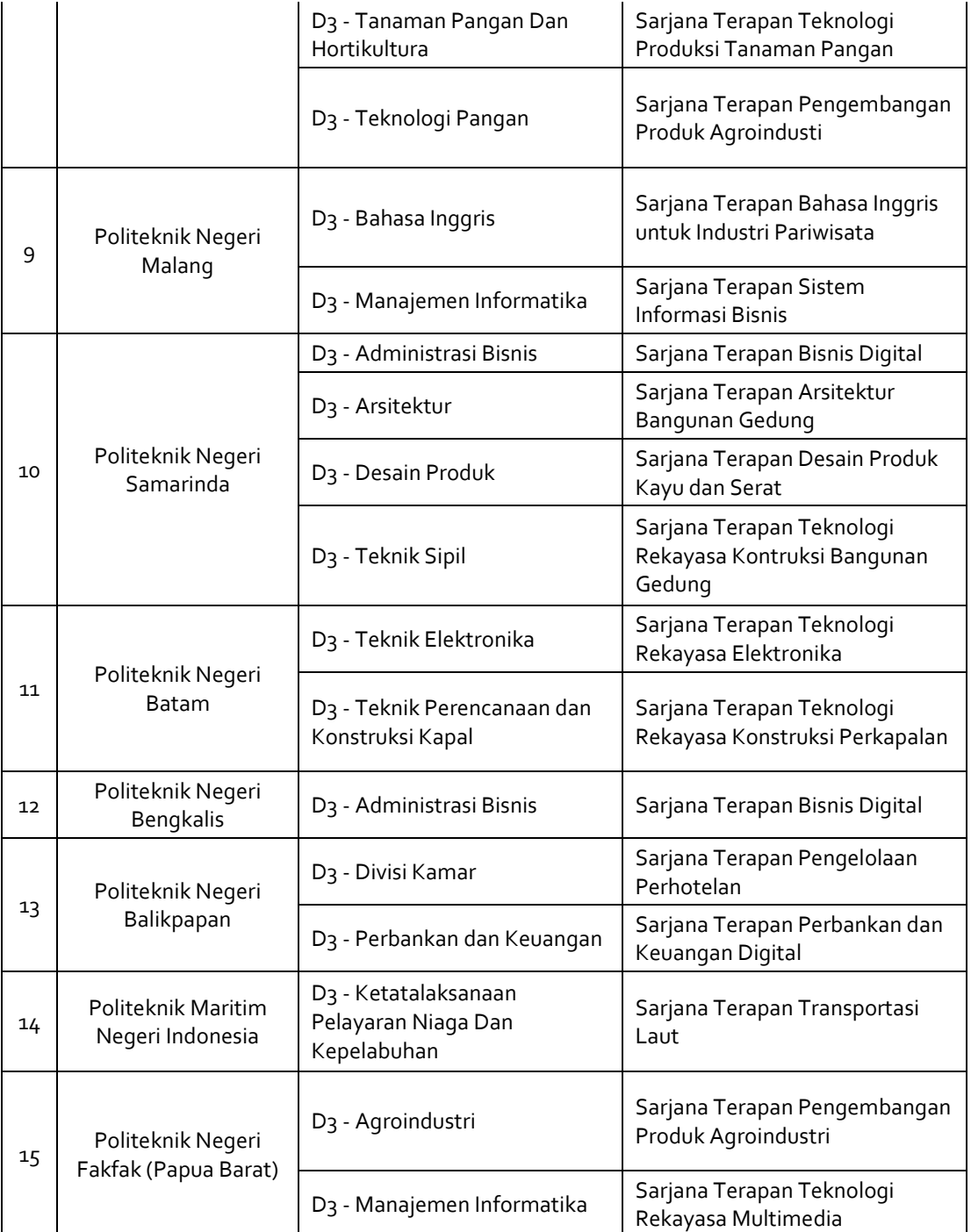

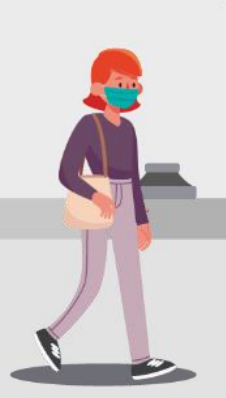

ALUR PENDAFTARAN SNMPN 2022 (UNTUK SISWA) | 39

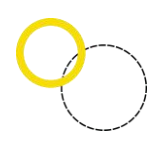

# <span id="page-39-0"></span>4. Daftar pemberkasan Politeknik

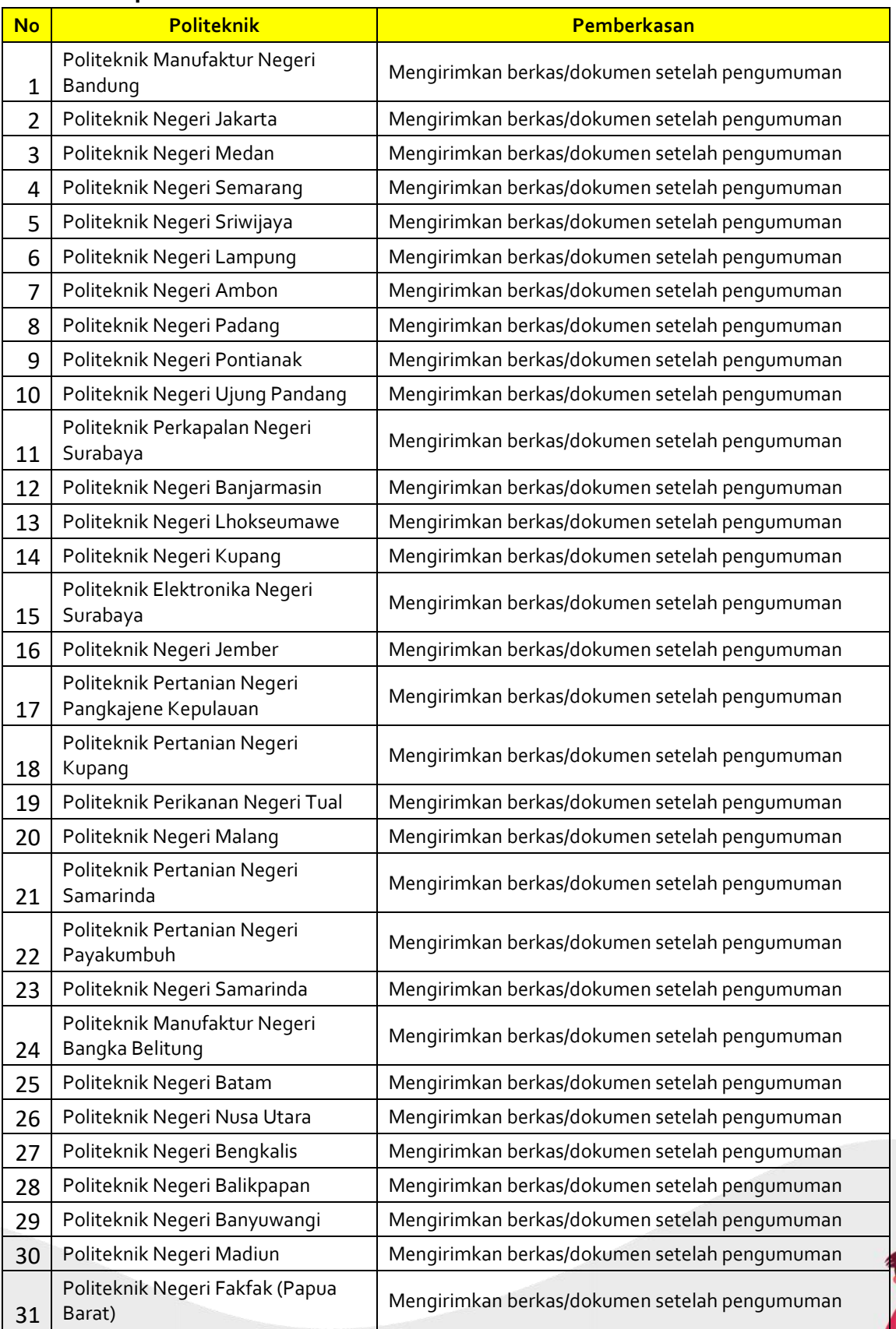

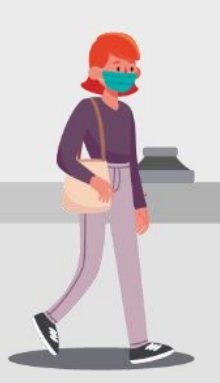

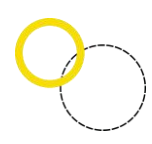

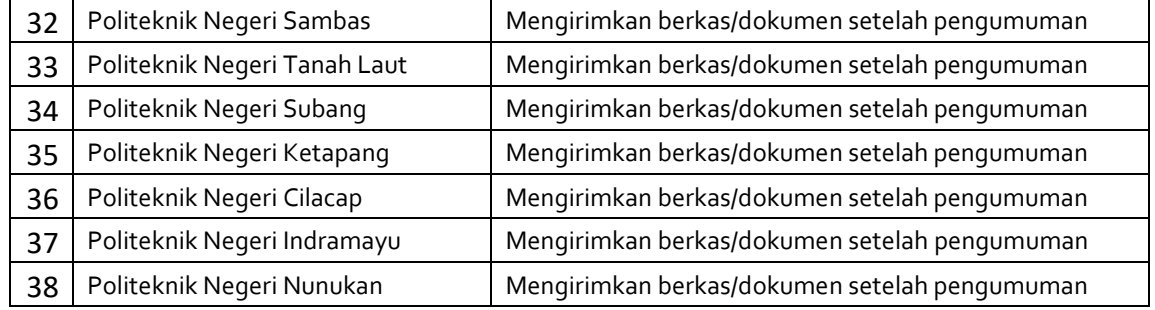

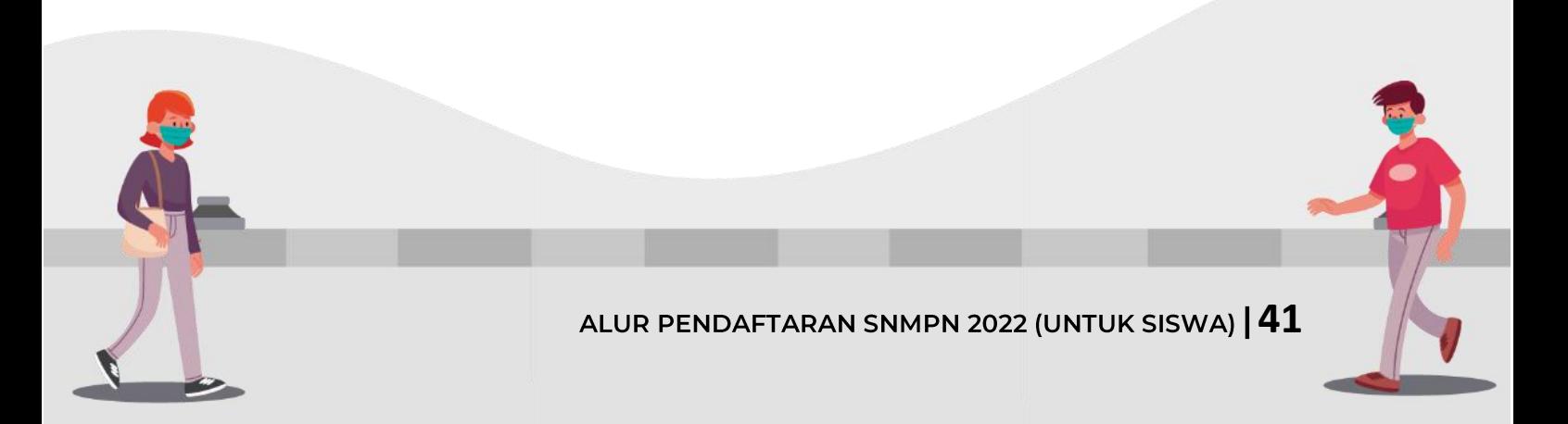